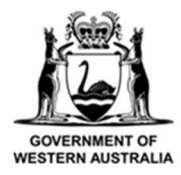

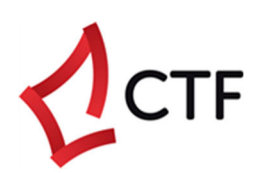

## **How To Guide**

# **Submit and Pay the BCITF Levy for Construction Work/s using the CTF Levy Portal (Local Government)**

## **Table of Contents**

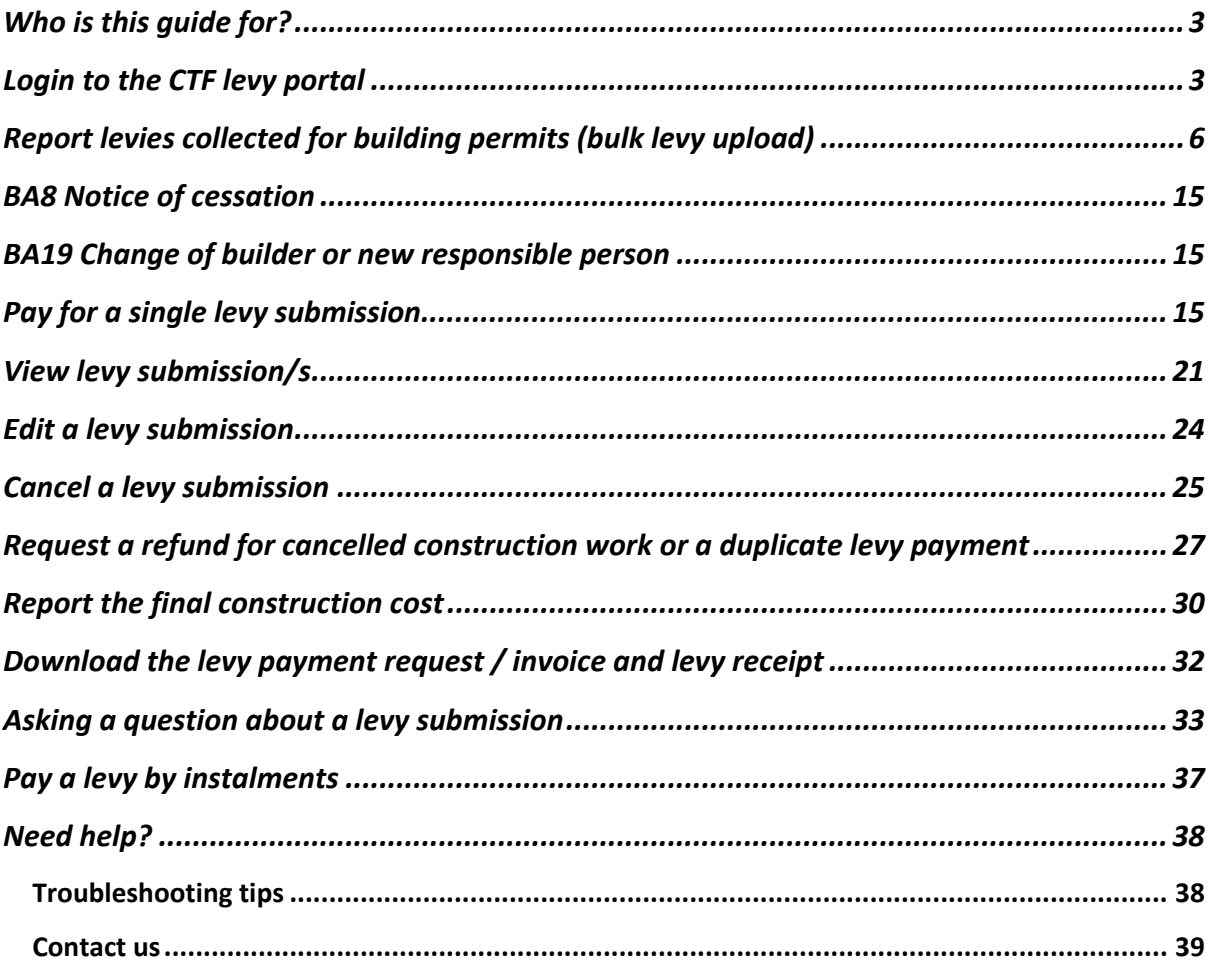

## Who is this guide for?

The Building and Construction Industry Training Fund Levy ("the CTF levy") applies to all residential, commercial, civil, and resources sector construction work in WA with an estimated value of more than \$20,000.00.

This guide is for Local Government Authorities who needs to:

- **Report levies collected from building permits**, i.e., for multiple projects
- **Pay the levy for construction work undertaken for Local Government**, i.e., for a single project.
- **Update the final construction value of Local Government projects**, i.e., the final value of the construction work or project.

## Login to the CTF levy portal

- **1) Before you get started, make sure you have all the information you need to login.** This includes:
- **User name** (the email registered)
- **Password** (your password for the account)
- **Access to your email** (used to verify a code that will be sent to your registered email address)

#### **2) Navigate to the CTF portal at www.ctf.wa.gov.au**

- We recommend using Google Chrome for best functionality.
- If you have not registered or signed up on the portal before, please refer to the instructions in our 'How to guide – CTF levy portal registration'.
- If you have forgotten your login credentials, please click "Forgot password", or contact us.

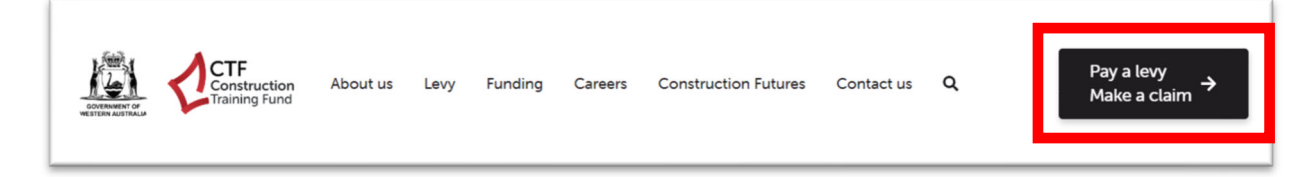

#### **3) Click on the Levy Portal**

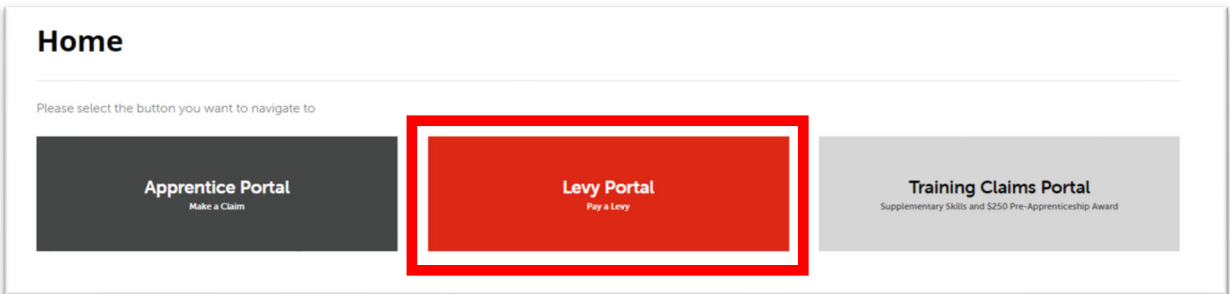

#### **4) Login to the Levy Portal**

- If this is your first time using the new Levy Portal, please complete the sign up using the **Sign up now** link and contact us via email.
- Enter your user name and password
- Click the "Sign in" button

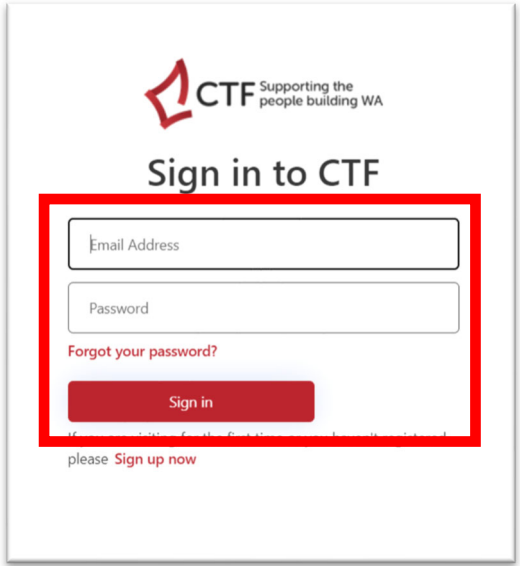

**5) Click on the "Send verification code" button.** 

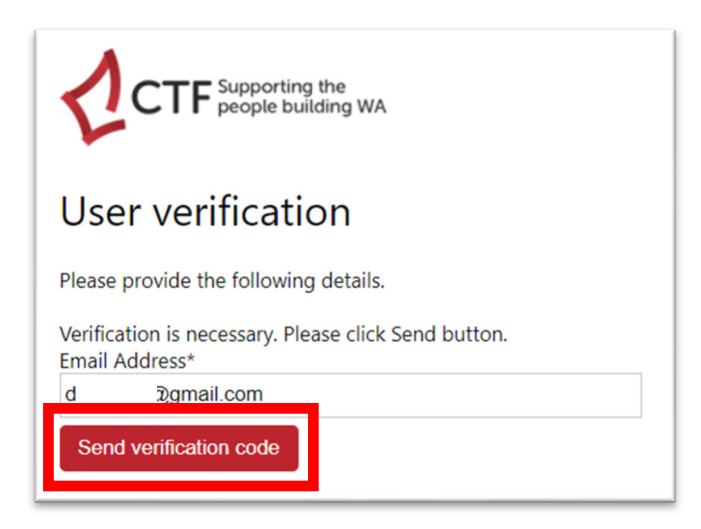

**6) Check your email inbox and junk/spam folder for the verification code from Construction Training Fund.**

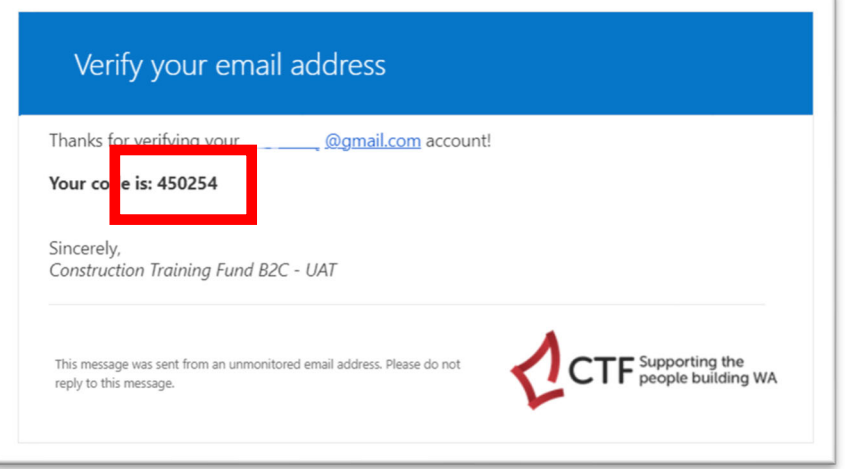

**7) Enter the verification code and click on the "Verify code" button.**

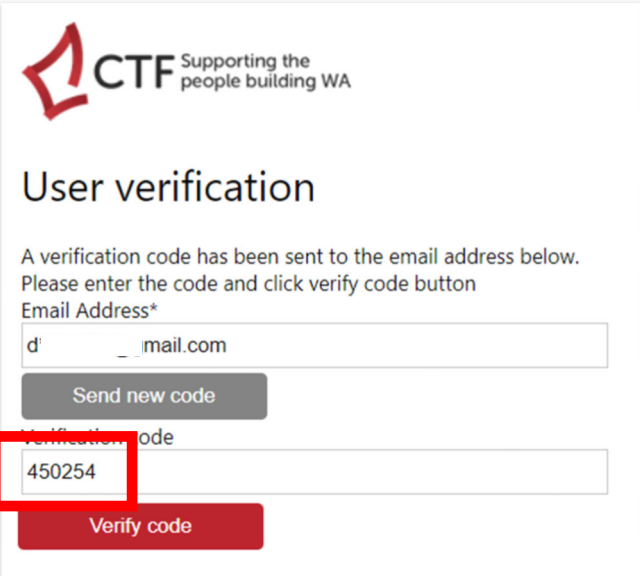

- **8) If your login is successful, you will see the Levy Management List.**
- The Levy Management List shows all the levy payments linked to your account.

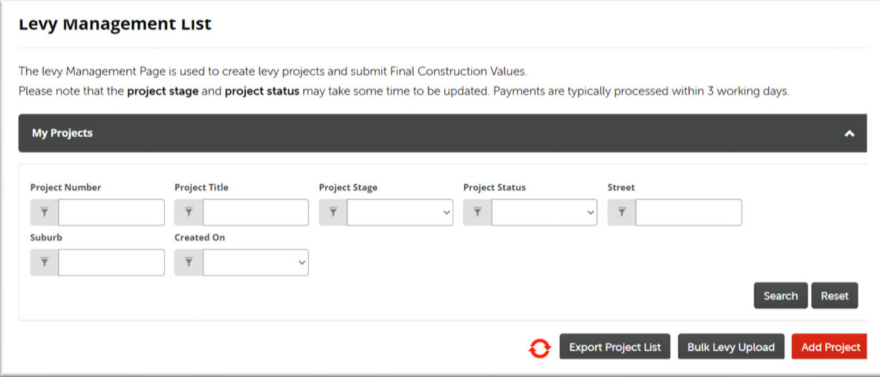

## Report levies collected for building permits (bulk levy upload)

These instructions are for reporting Building and Construction Industry Training levies collected for building permit submissions. The reporting uses a .csv file template.

The levy submissions in a bulk levy upload should not include works on Local Government managed or owned facilities and infrastructure including local roads, culverts, parks, playgrounds, libraries, or town halls. If the Local Government is paying the levy for its projects, please submit the project as single levy submissions. Please refer to the Pay for a single levy submission section on page 6.

The process for using the bulk upload function is as follows:

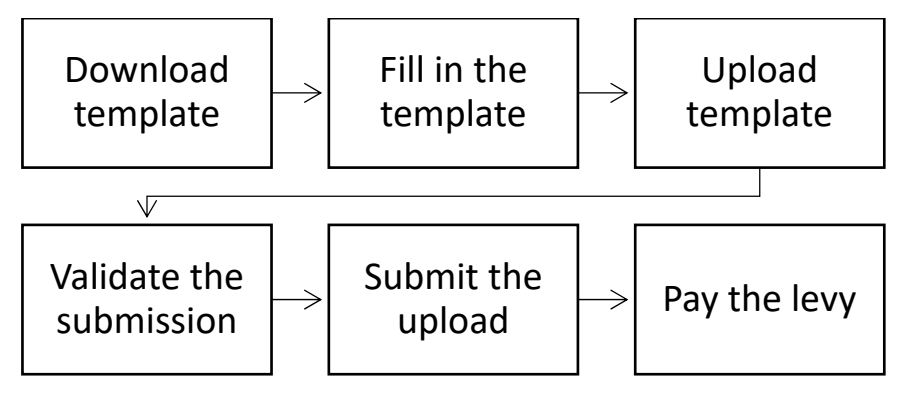

**1) DOWNLOAD TEMPLATE: On the Levy Management List, click on the "Bulk Levy Upload" button.** 

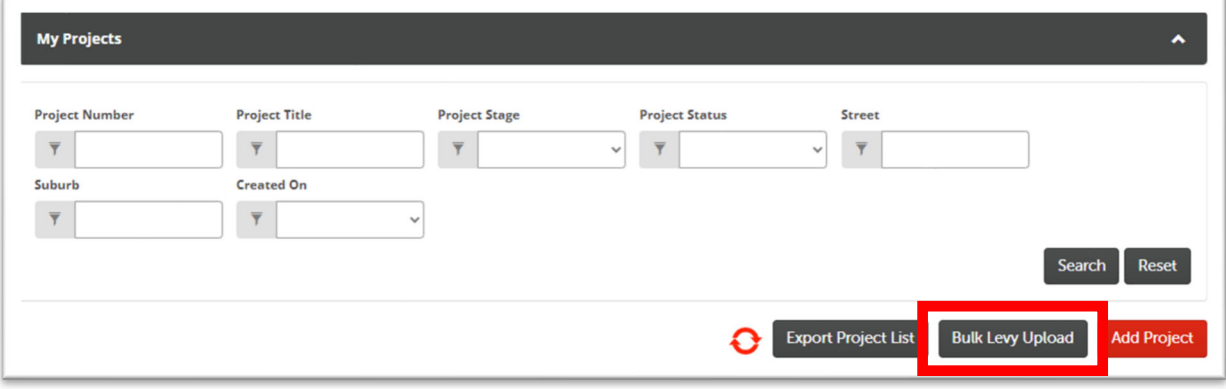

#### **2) Select to view your uploads or all uploads from anyone in your company.**

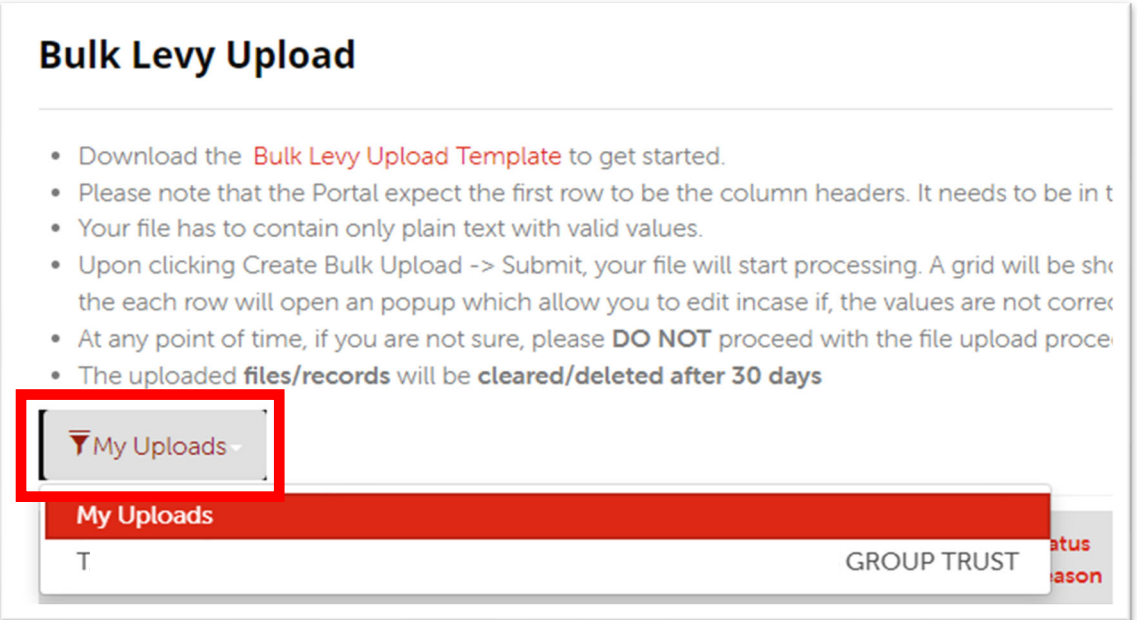

#### **3) Click on the "Download Template" button to download the template.**

#### **Bulk Levy Upload** . Download the Bulk Levy Upload Template to get started. . Please note that the Portal expect the first row to be the column headers. It needs to be in the same order as the template. . Your file has to contain only plain text with valid values. . Upon clicking Create Bulk Upload -> Submit, your file will start processing. A grid will be shown with the data uploaded. Please validate the data and click on the each row will open an popup which allow you to edit incase if, the values are not correct . At any point of time, if you are not sure, please DO NOT proceed with the file upload procedure and contact CTF Office . The uploaded files/records will be cleared/deleted after 30 days **Download Templat** Create Bulk Uplo

#### **4) FILL IN THE TEMPLATE: Take note of the following:**

- **Do not change the file extension or the file type –** the file extension must be .csv. The file opens in Microsoft Excel and must be saved in the same extension. The file must not be saved as a Microsoft Excel file.
- **Use a unique file name** The file name of each upload must be unique. We recommend adding the date of the upload to the start or end of the file name.
- **Please do not remove the headers or change the headers in any way** the first row of the template contains the headers. These headers must not be changed or rearranged in any way.
- **Please remove the example data row** the second row of the template contains example values. Please remove the data in this row prior to submitting the bulk upload.
- **All fields must contain only plain text** ‐ your file must contain only plain text value, not macros or formulas.
- **Remove all line breaks** the text within each field should not contain any line breaks or paragraphs. The values must be in a single line.
- **Date formatting** dates must be in the format dd/mm/yyyy e.g., 01/12/2023 for 1<sup>st</sup> December 2023.
- **Dollar values** do not use dollar signs (\$) or decimal points, i.e., \$5000.00 should be 5000.
- **Formulas** ‐ none of the values should contain sub‐totals or totals rows.
- **The following columns must be filled in ‐** 
	- o Description of Works
	- o Commencement Date (Expected)
	- o Completion Date (not mandatory for Local Government uploads)
	- o Street Name and Type (Street 1)
	- o Suburb
	- o Postcode
	- o Project No
	- o Value of Works
	- o Project Owner
- **Address information ‐** only enter the street name in the 'Street Name and Type' column, e.g.,

Smith Road. Do not enter the lot or house number, suburb, or postcode.

- **Suburb and postcode** complete the upload using only valid suburbs and postcodes.
- **Delete extra text –** delete any text from cells below your last project entry.

An example of a completed template is shown below.

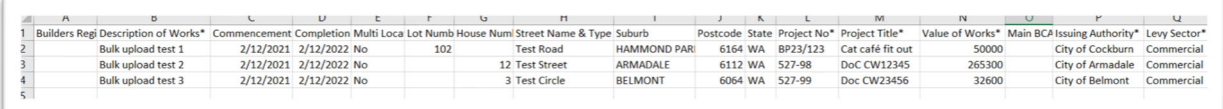

#### **5) UPLOAD THE TEMPLATE: Click on the "Create Bulk Upload" button.**

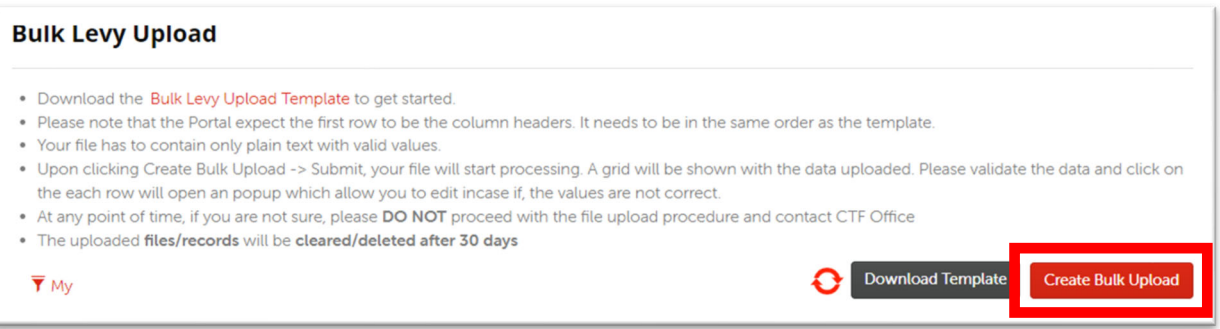

**6) Click on "Choose File" to select the file and click on "Upload".** 

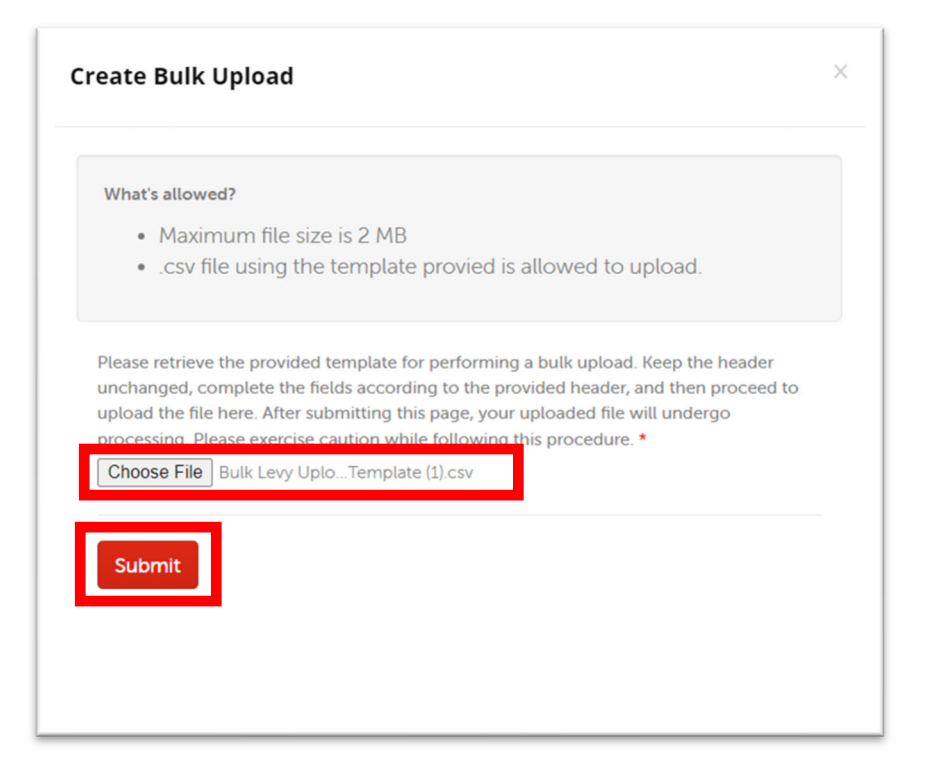

If the select file name is not unique, an error message will appear.

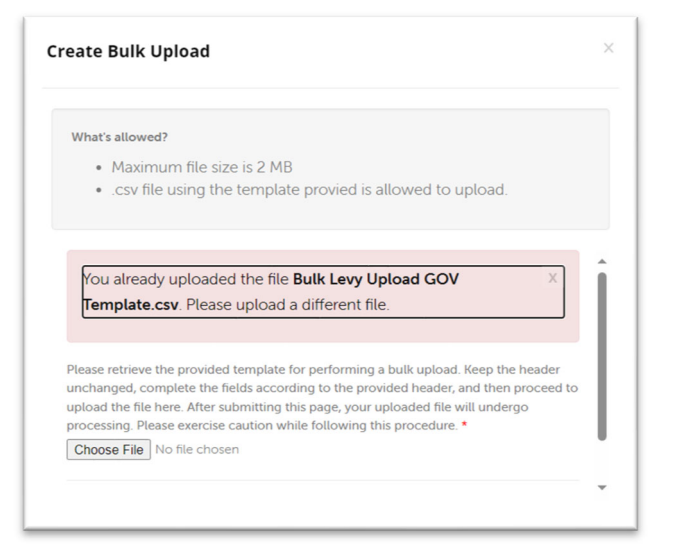

- 7) The upload will be processed. This may take up to 10 minutes and may require the page to be **refreshed.**
- The upload will appear in the bulk upload list with the status reason "Draft".

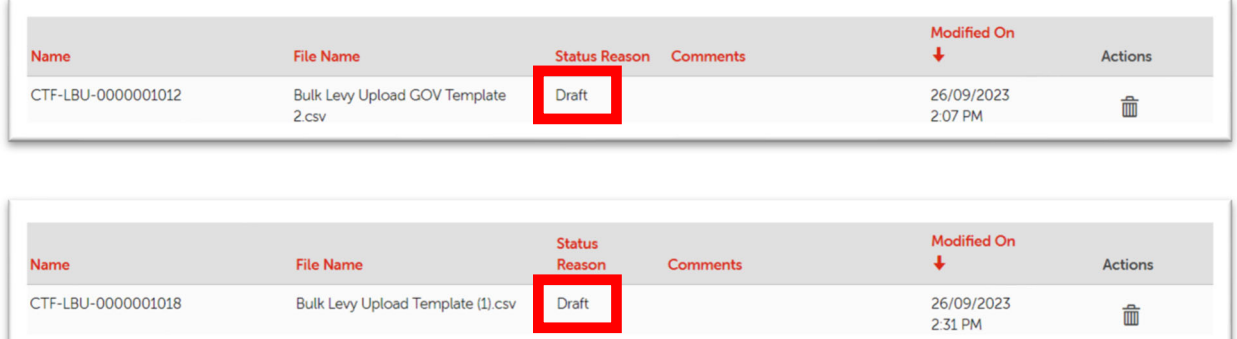

After processing, the status reason will change to "Processed" or "Processed with Errors".

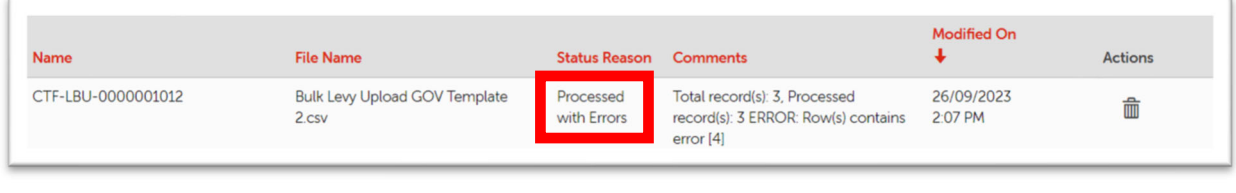

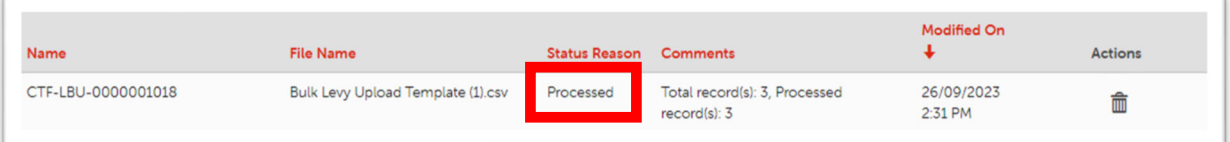

**8) VALIDATE THE SUBMISSION: Click on the bulk upload.** 

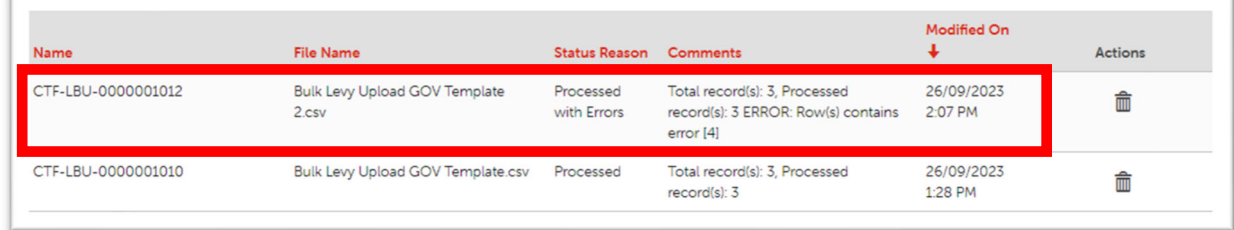

If you would like to delete the upload, click on the "Trash" icon beside the upload.

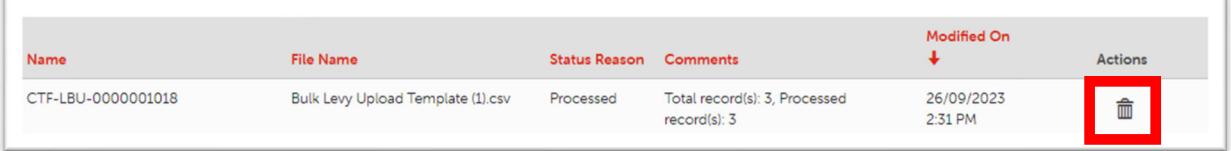

**9) The status of the upload will appear. Take note of any errors in the submission.** 

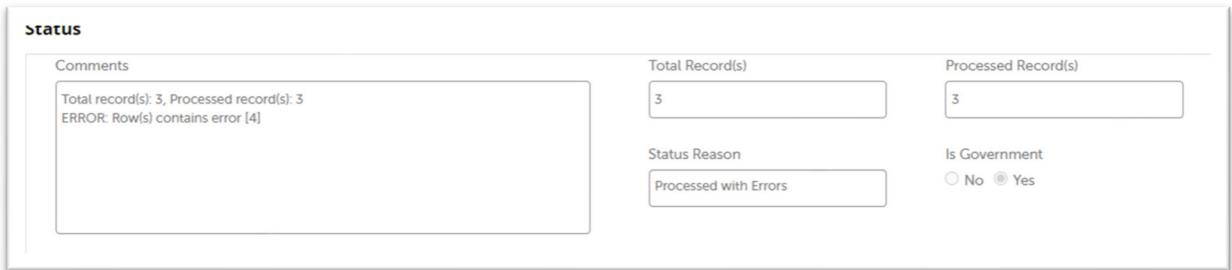

- 10) If there are errors in the submission, the specific row with the error will be highlighted in RED. **Click on the submission to amend the row.**
- Each record with an error must be fixed as unfixed records will not be uploaded.
- The specific error will be described in the comments column.

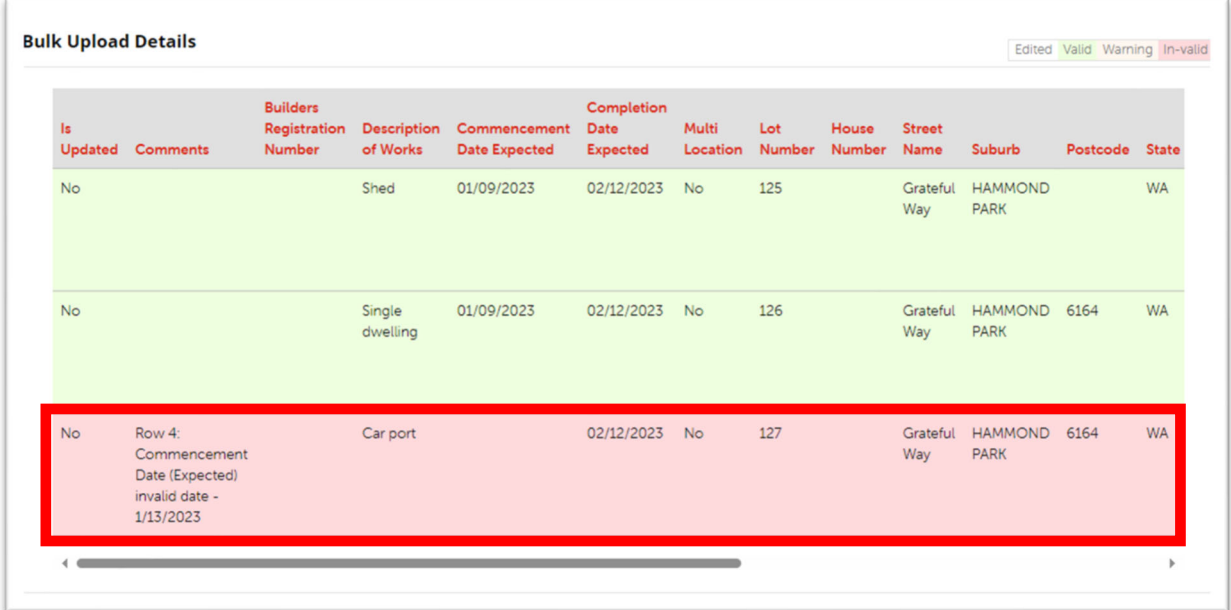

If there are no errors in the submission, all the rows will appear highlighted in green.

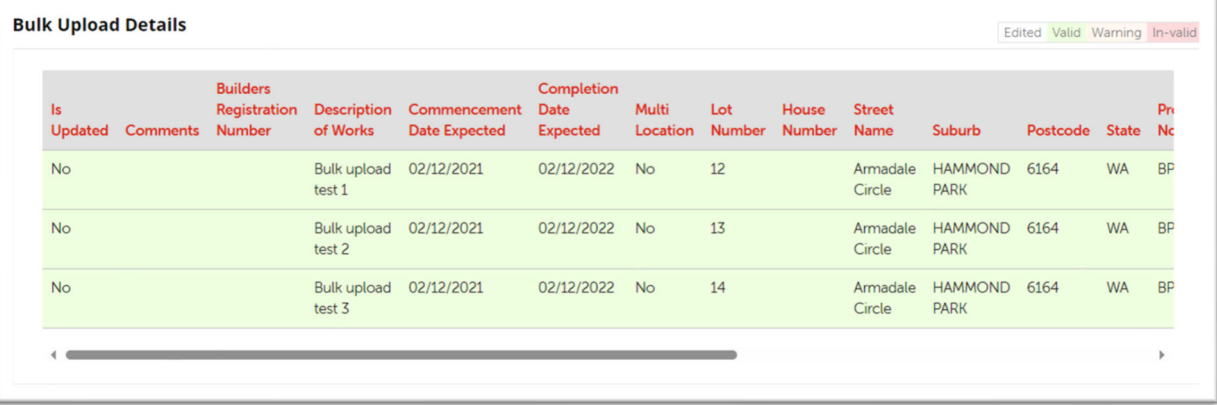

#### **11) Make the necessary amendments to fix the record.**

• The example below shows an invalid date of 1/13/2023 was submitted. This is corrected to 1/12/2023.

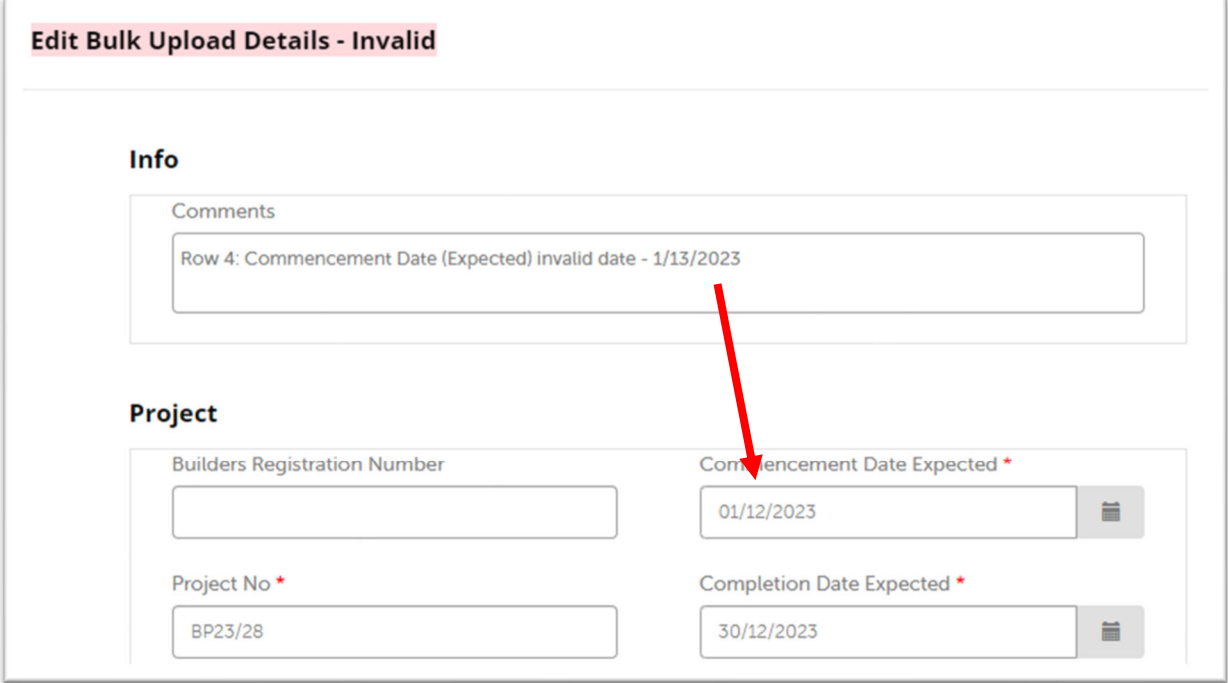

#### **12) After amending the necessary fields, click on the "Update" button.**

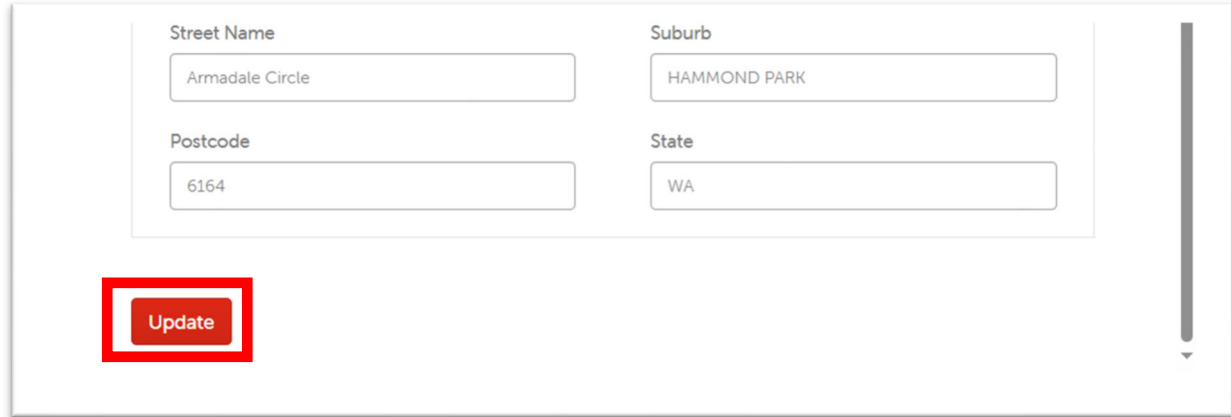

**13) Updated rows will be highlighted in white.** 

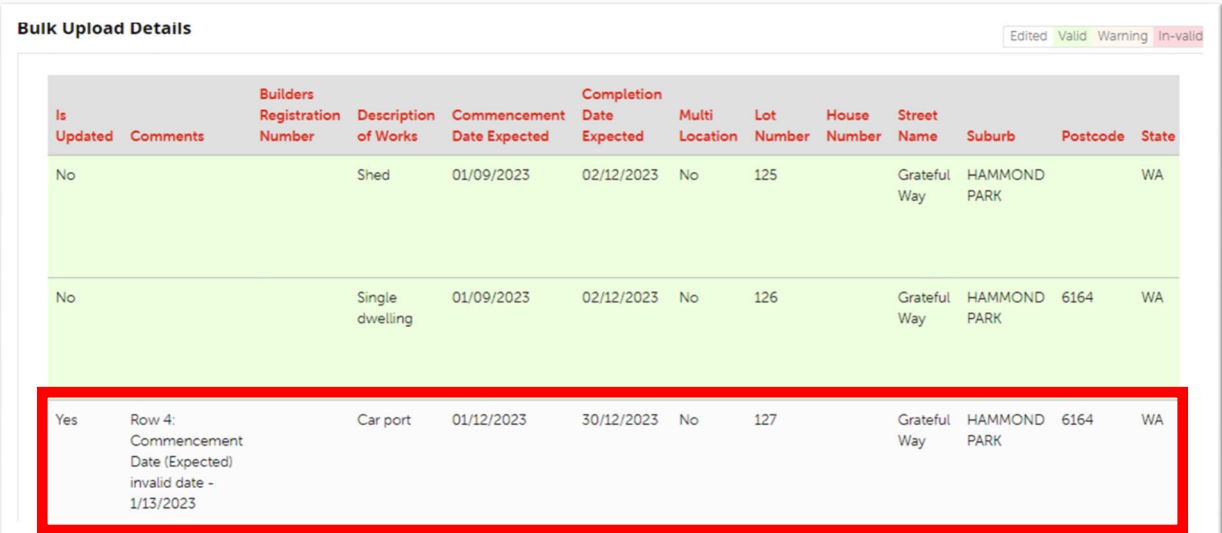

**14) Continue amending the submission using steps 9 to 12 until all the errors are addressed.** 

 $\bullet$  You can also use steps  $9 - 12$  to amend valid rows.

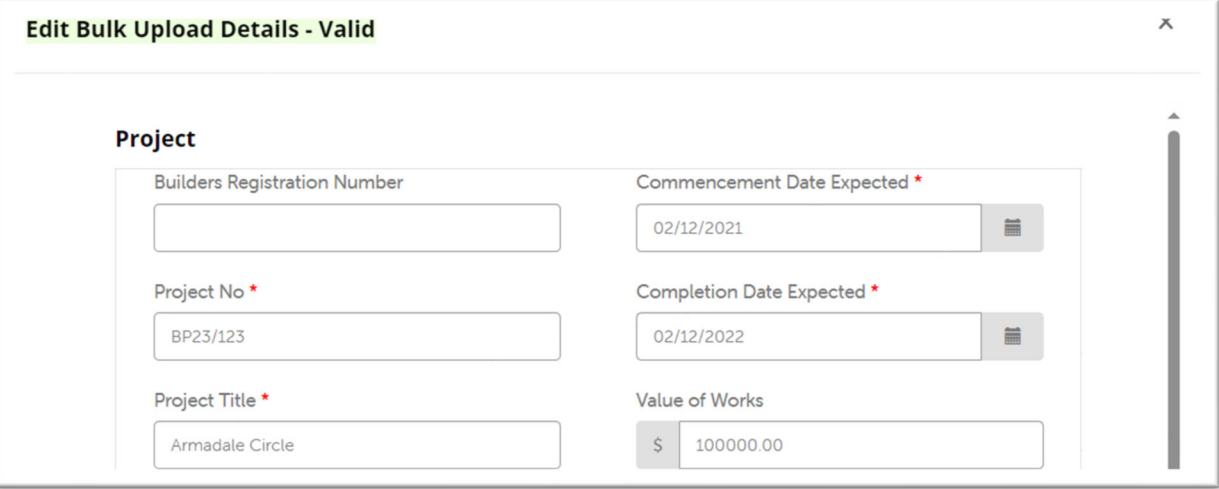

If you would like to delete a row, click on the "Trash" icon beside that row.

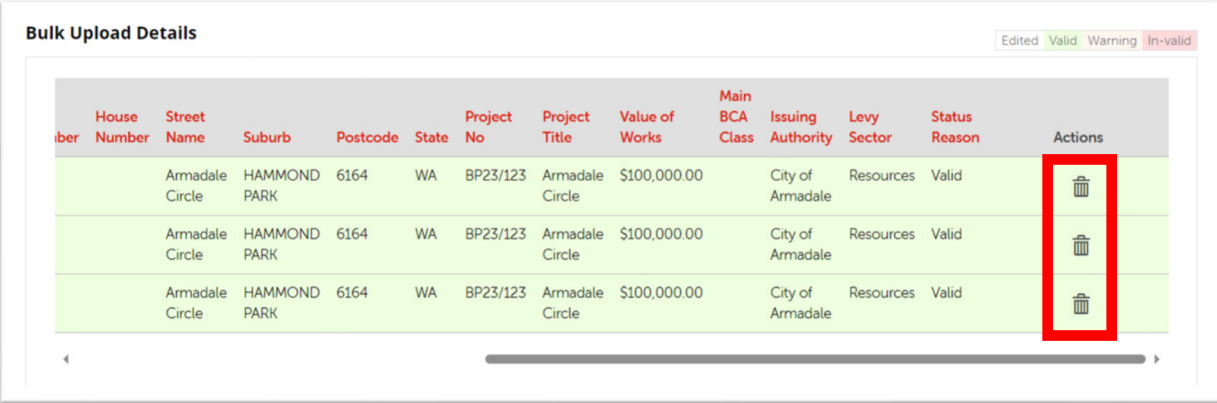

#### **15) SUBMIT THE UPLOAD: Click on "Submit for Process" to submit the bulk upload.**

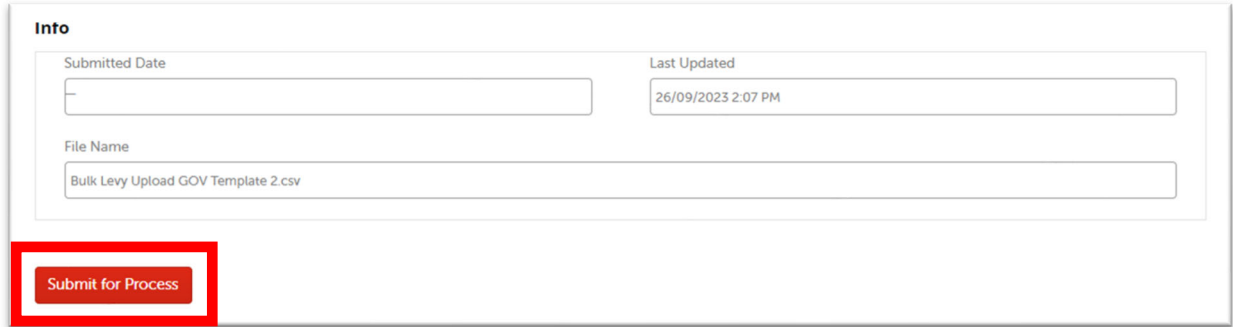

#### **16) The bulk upload will be submitted for processing.**

You can view details of the submission by clicking on the bulk upload record.

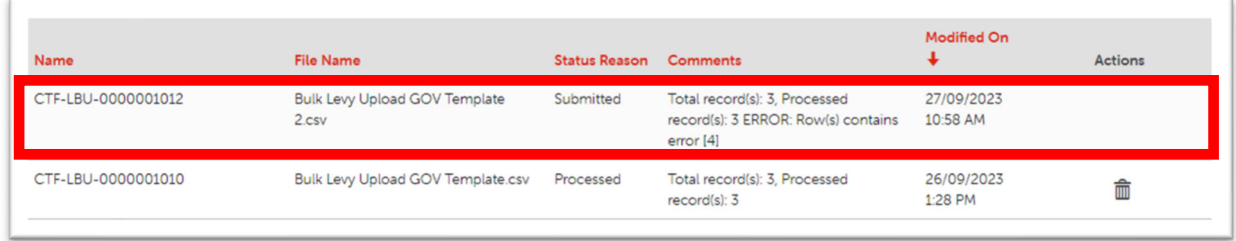

**17) Once the bulk upload is processed, the bulk upload status reason will change to "Completed".**

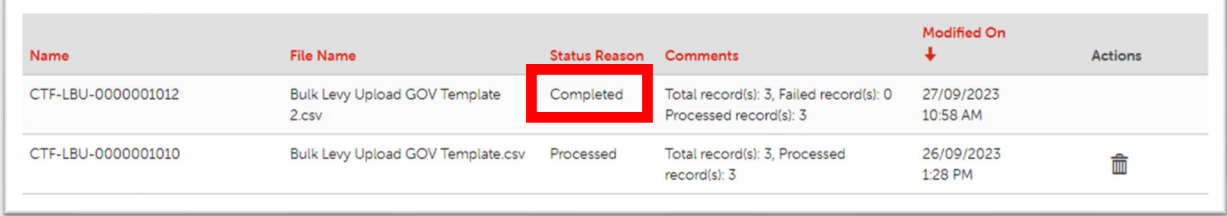

#### **18) PAY THE LEVY: You will receive the payment request / invoice via email.**

- The CTF levy team will send the payment request / invoice to you after validating the submitted records.
- You will see levy submissions in your Levy Management List while the CTF Team are validating the information.
- Note that the bulk upload cannot be amended after you have submitted it. If you need to amend it, please contact us.

## BA8 Notice of cessation

Upon receiving a BA8 Notice of cessation, please inform the CTF levy team. This helps us process levy refunds efficiently.

The Shire, Town, or City may do so by:

- including the Construction Training Fund in the emails to the builder or owner acknowledging the receipt of BA8 Notice of Cessation, or
- sending an email to the Construction Training Fund which includes
	- o the property details (address),
	- o building or demolition permit number, and
	- o owner details.

## BA19 Change of builder or new responsible person

Upon receiving a BA19 Change of builder or the appointment of a new responsible person, please inform the CTF levy team. This helps us ensure that levy on remaining construction work is collected from the new builder where the levy was refunded to the previous builder.

The Shire, Town, or City may do so by:

- including the Construction Training Fund in the emails to the builder or owner acknowledging the receipt of BA19 Change of builder, or
- sending an email to the Construction Training Fund which includes the following details:
	- o the property details (address),
	- o building or demolition permit number,
	- o owner details,
	- o contact details of the new responsible person,
	- o new builder's registration number (if applicable) or demolition contractor's Worksafe licence number, and
	- o owner‐builder approval number (if applicable).

## Pay for a single levy submission

These instructions are for paying a single levy submission for construction works undertaken for or

on behalf of the Local Government.

If you would like to register multiple levy submissions at one time, please refer to the Pay for

multiple construction works section on page **6**.

#### **1) Before you get started, make sure you have all the information you need.**

This includes:

- **Project number** ‐ your unique reference assigned to this work.
- **Project Title** ‐ your reference.
- **Contract refence number / government contract number** ‐ if this work is performed under a government contract, please include the government contract reference number.
- **Levy sector** ‐ residential, commercial, civil, resources.
- **Issuing authority** ‐ any authority that has issued your building permit (if required for this work). For example, City of Perth, City of Albany, etc.
- **Description of works** ‐ short explanation of the work being undertaken.
- **Expected commencement date of construction work**
- **Expected completion date of construction work**
- **Estimated total value of construction work including GST** ‐ estimated total value. Do not use \$ or dot points. Round up to the nearest dollar. E.g., 22000
- **Physical address** where the construction work is occurring

#### **2) Click on the "Add project" button**

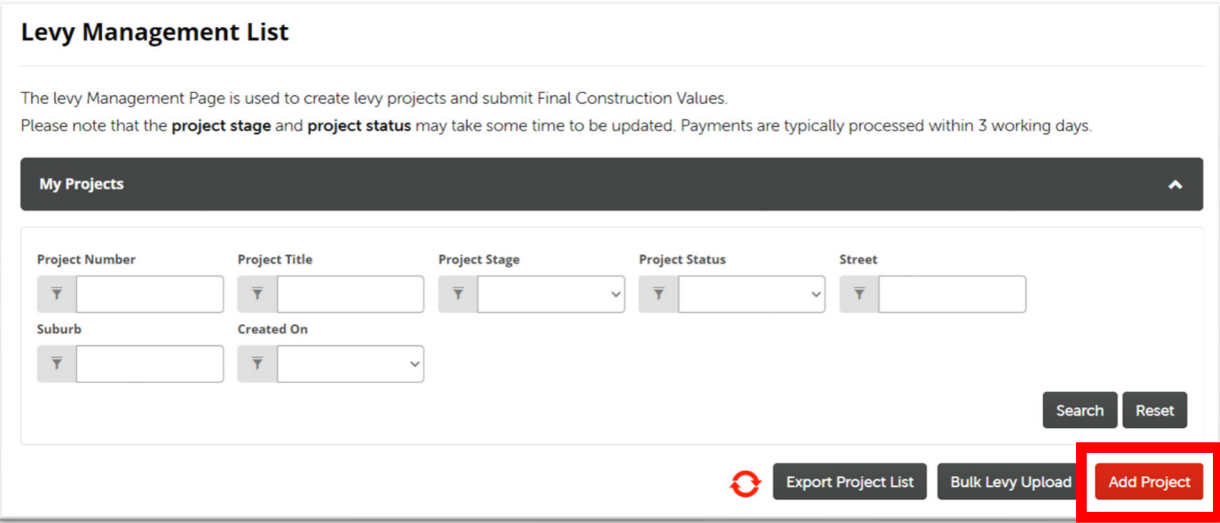

**3) Fill in the details of the levy payment on the online levy form.** 

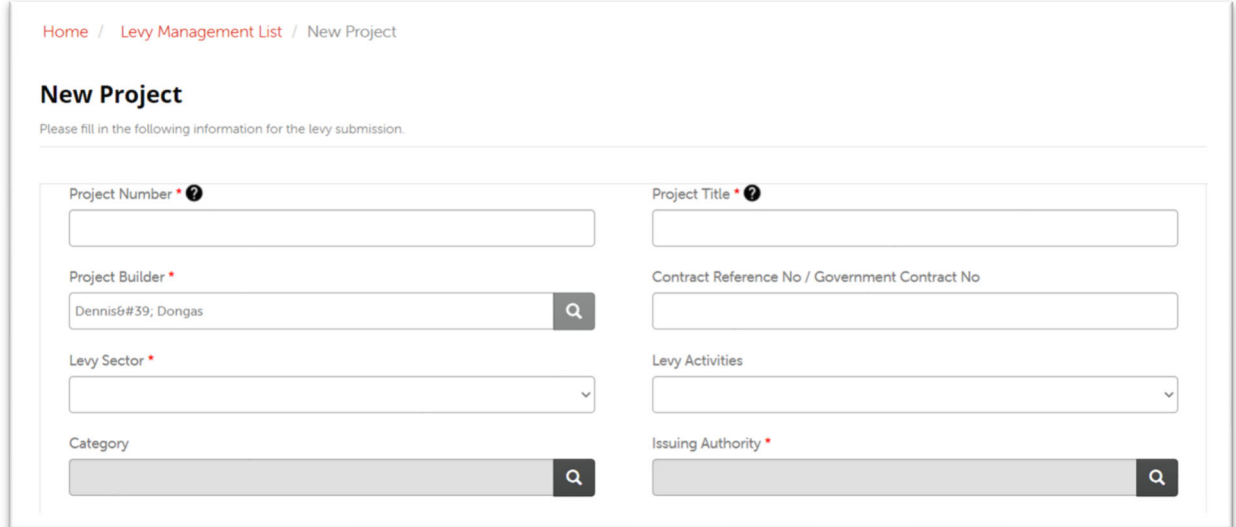

 After you begin filling in the suburb, the correct postcodes will be displayed. Selecting the suburb and postcode from the list will auto-fill the fields.

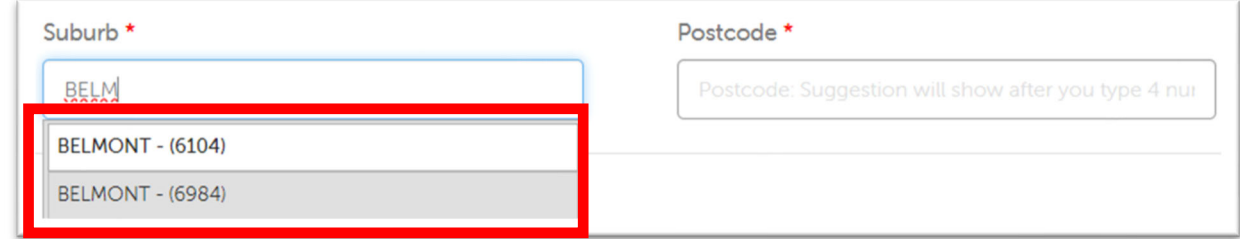

 If the construction work will be undertaken at multiple locations, please select the "Multi Location" switch to "Yes".

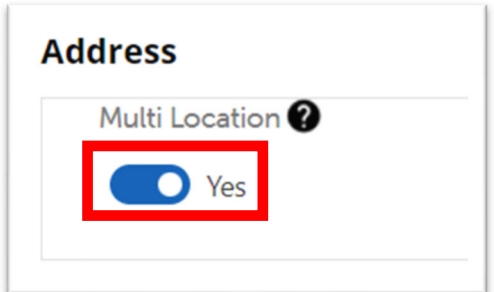

- Ensure that the address is correct as this will be on the Levy Payment Receipt.
- **4) After completing the form, click on the "Create Project" button.**

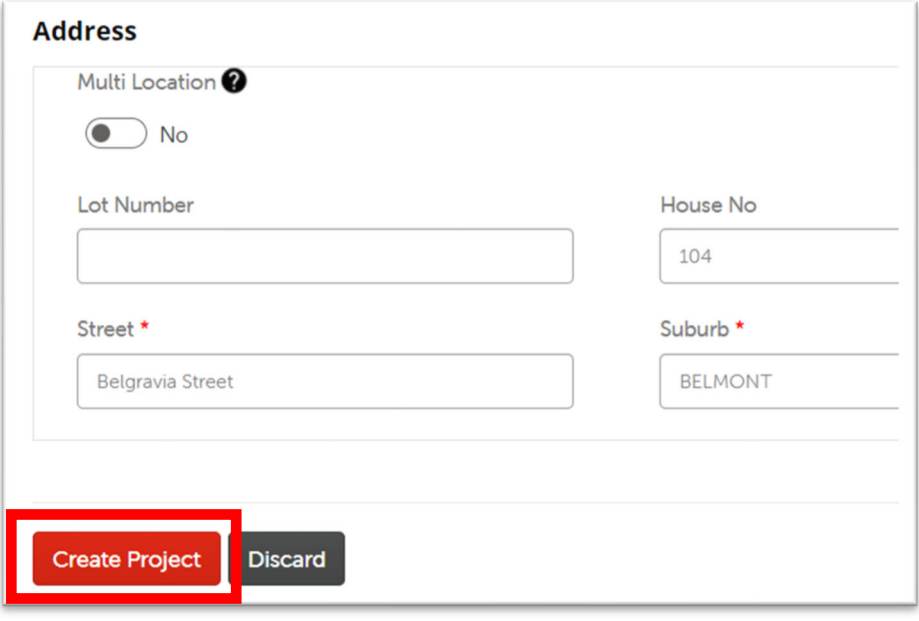

- **5) Select the option to pay via Credit Card or Electronic Fund Transfer**
- The levy amount will be displayed.
- Credit card payments incur a 1% surcharge which is not refundable.
- Only visa and master card are accepted.

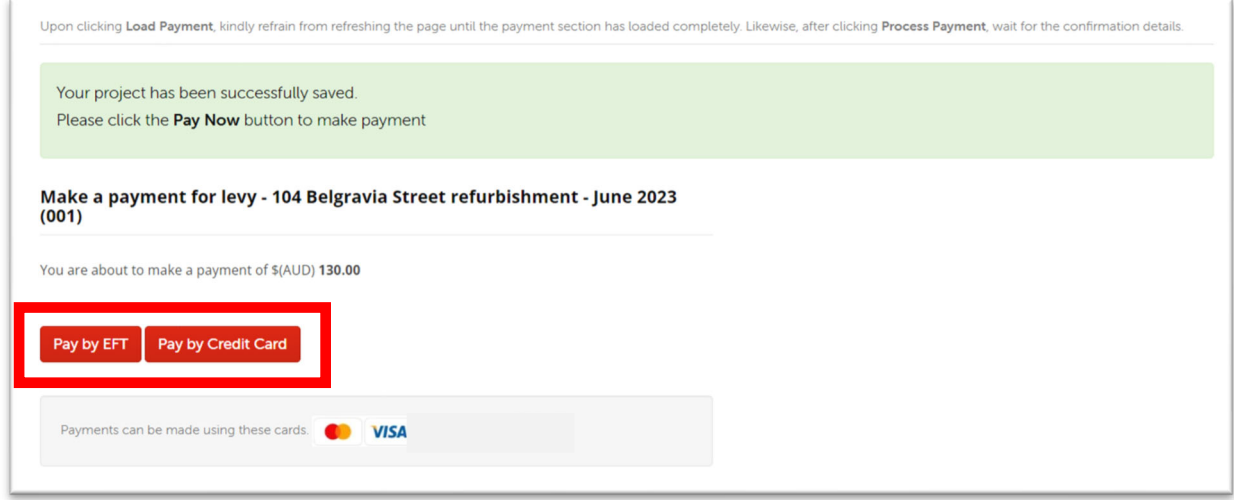

6) If you're paying by credit card, fill in the credit card details and click on the "Process payment" **button.**

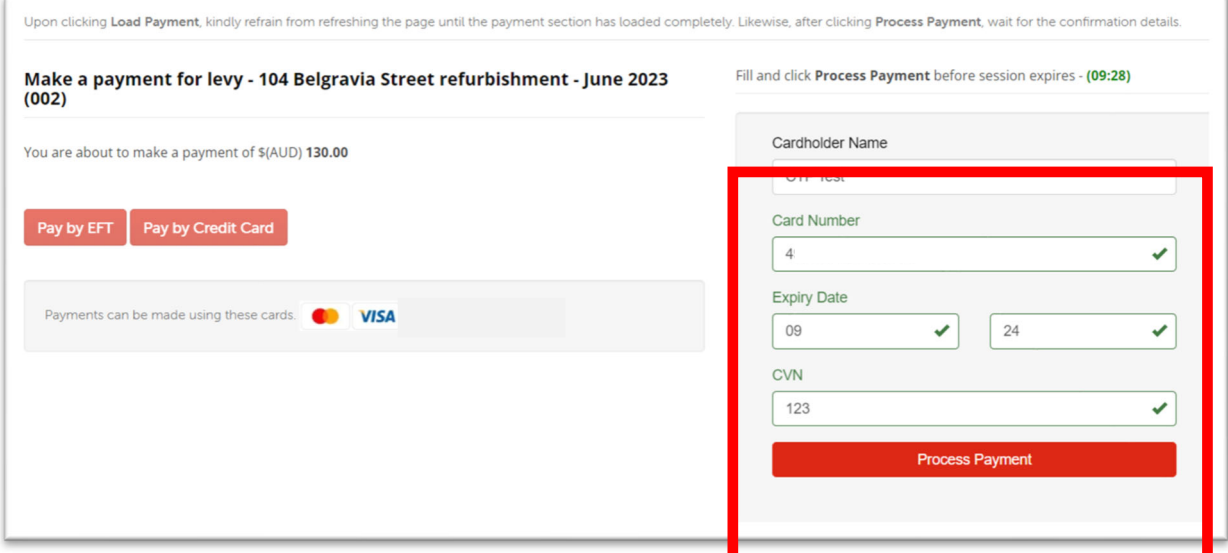

- The credit card payment session is open for 10 minutes. If you do not make payment within 10 minutes, please click on the "Pay by Credit Card" button again to refresh the session.
- Upon successful Credit Card payment, you will receive a reference number on screen, a levy payment request / invoice in your email, and a credit card transaction receipt in your email. You will also receive a levy payment receipt within 3 working days.

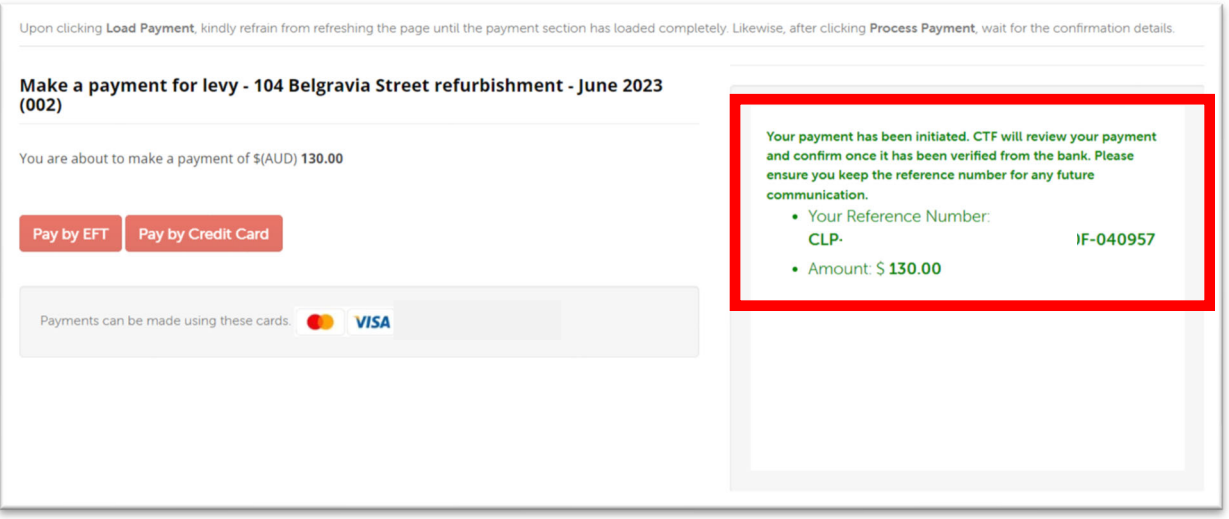

- **7) If you are paying by Electronic Funds Transfer (EFT), you will receive payment details in your email address.**
- The levy payment request / invoice will be sent to email address with payment details.
- You can still click on "Pay by Credit Card" to make payment by Credit Card.
- You will receive the levy payment receipt within 3 working days.

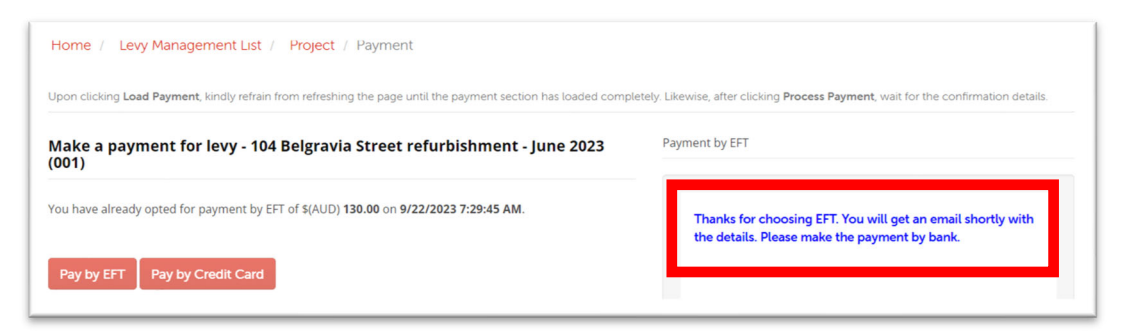

8) Click on the Project bread crumb and scroll to the bottom of the page to view the payment **details:** 

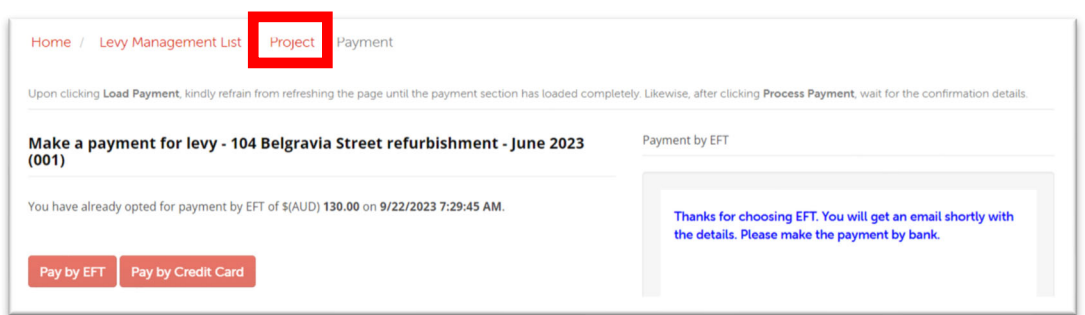

Your selected payment method details will be shown.

The table will display the result of credit card payments e.g., approved or declined.

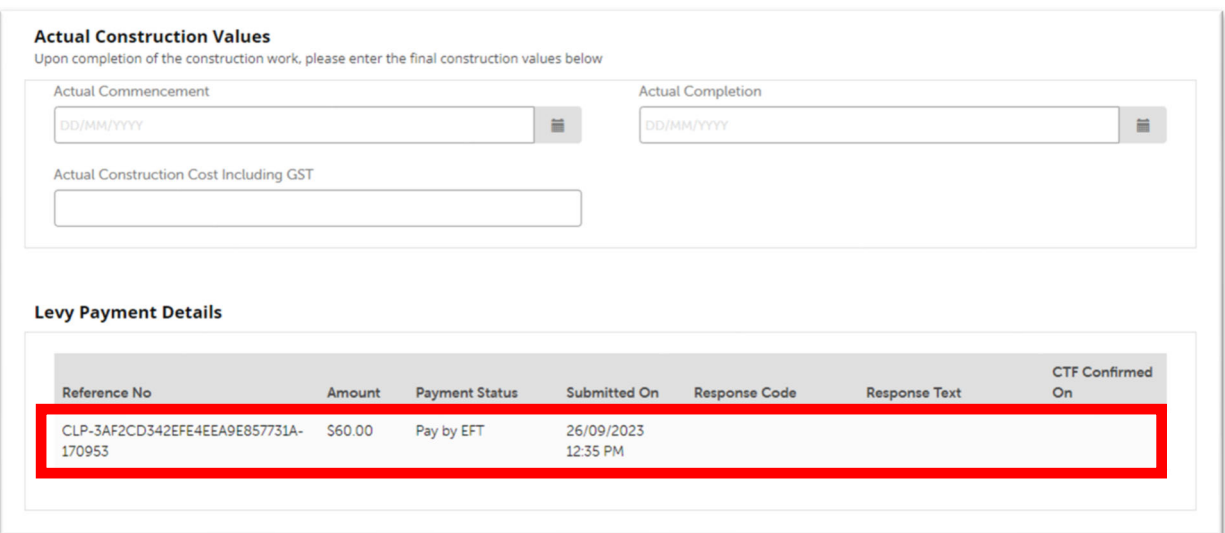

- **9) Your levy submission and payment will be visible on the levy management page.**
- You will see your new levy submission appear on the levy management list.

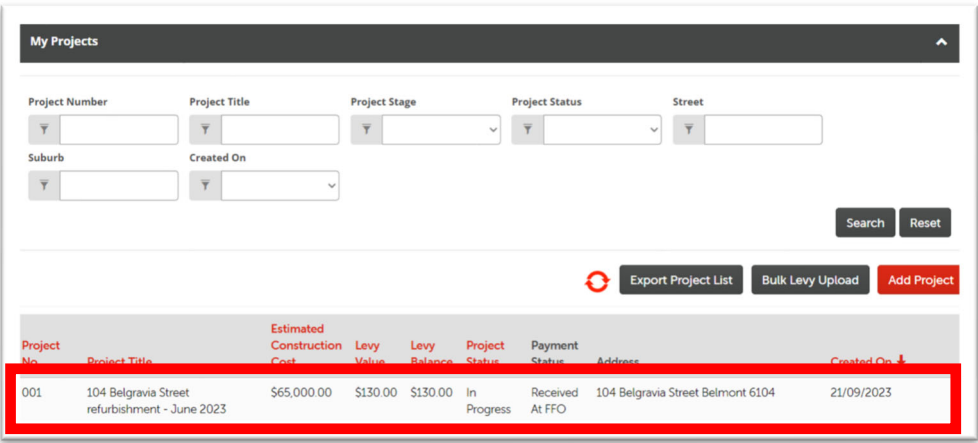

## View levy submission/s

**1) After you login, your previous levy submissions will be shown on the Levy Management List.** 

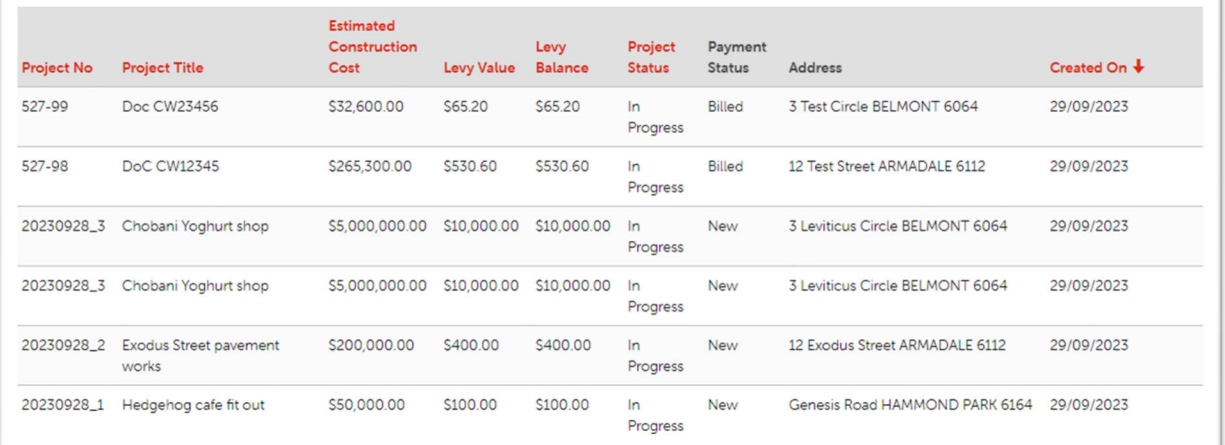

Use the search filters above to search for a specific levy submission.

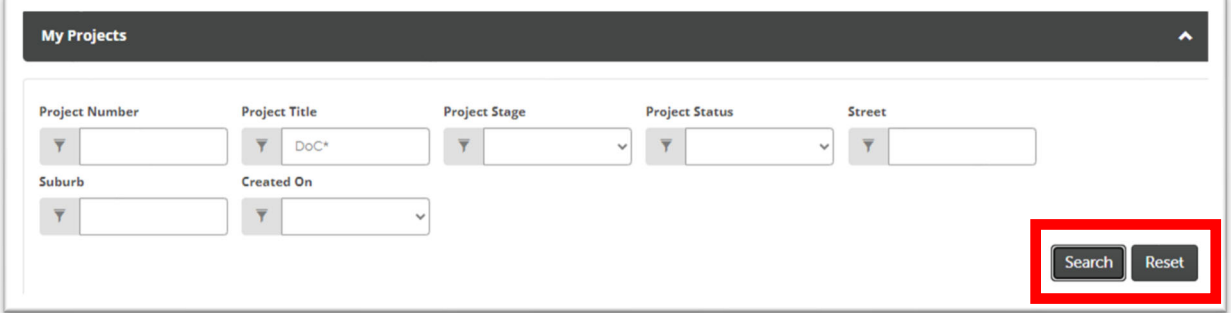

 There may be multiple pages of levy submissions. Use the buttons to look through each page of levy submissions.

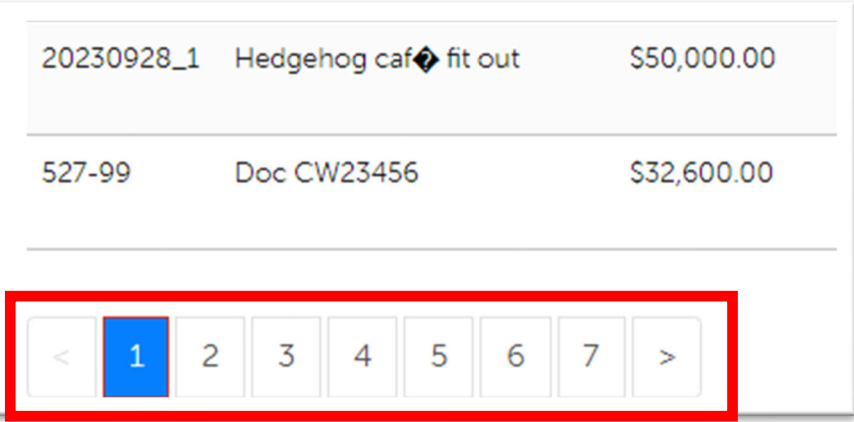

- The payment status tells you if there is an outstanding payment on a levy submission.
	- o A levy submission with **New** payment status requires payment.
	- o A levy submission with **Billed** payment status could mean one of two things: (1) you have requested to make payment via EFT and the payment request / invoice has been sent to you OR (2) you have made payment via credit card and the payment is waiting to be confirmed. Please click in the levy submission to view further details.
	- o A levy submission with **Paid** payment status means payment is complete.
- **2) Click on the levy submissions to view it's details.**

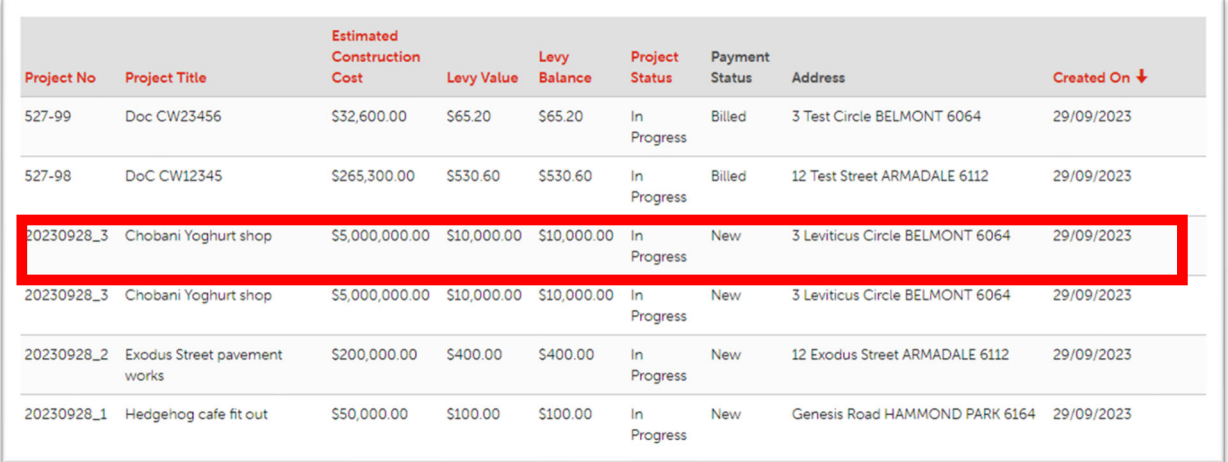

#### **3) View the details of the levy submission**

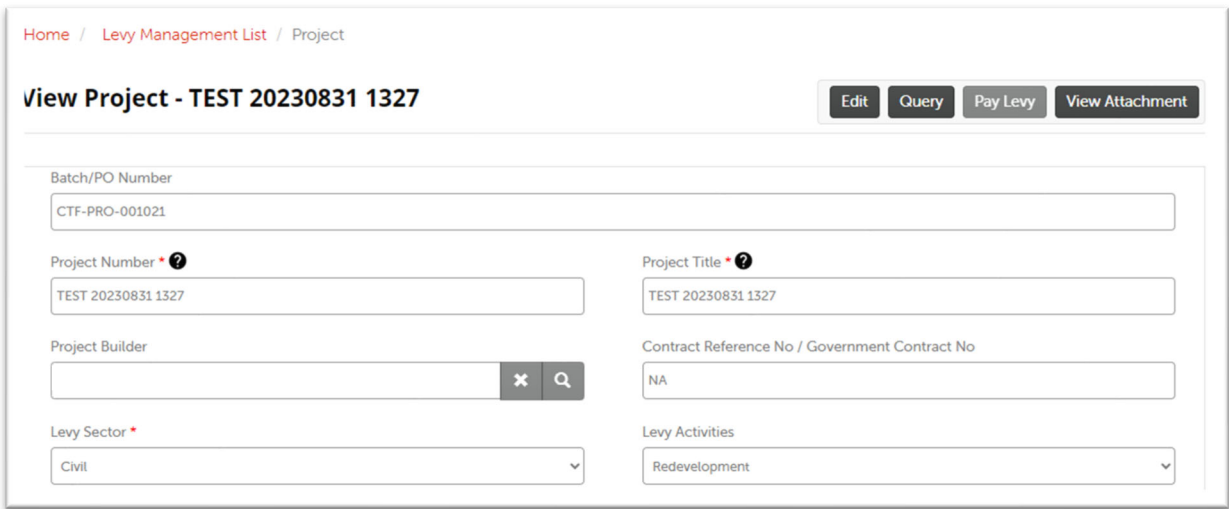

Scroll to the bottom to see levy payment request / invoice details and payment history.

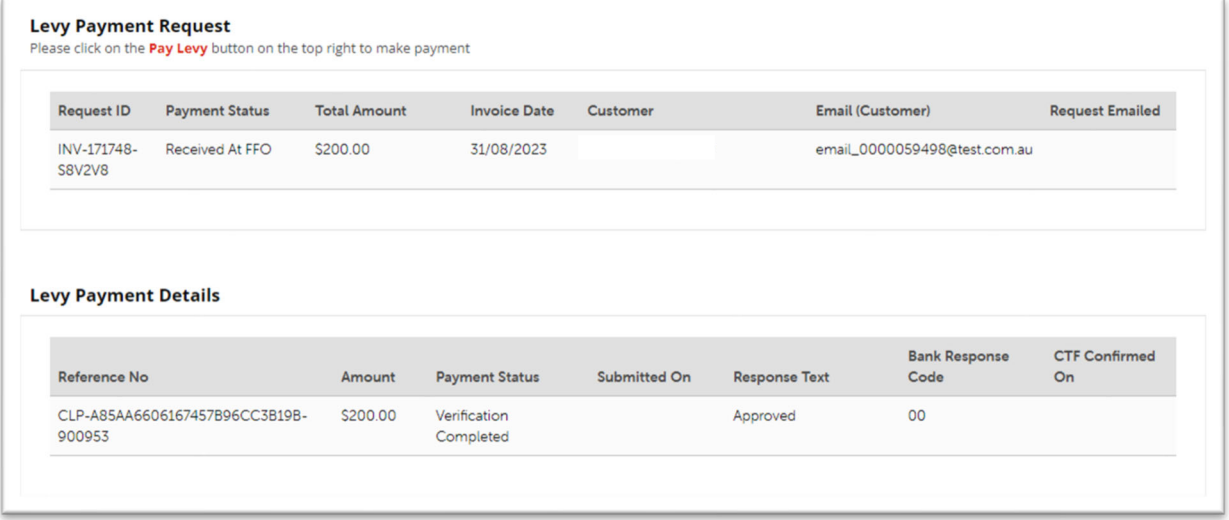

 To go back to the Levy Management List, click on the Levy Management List link at the top of the page.

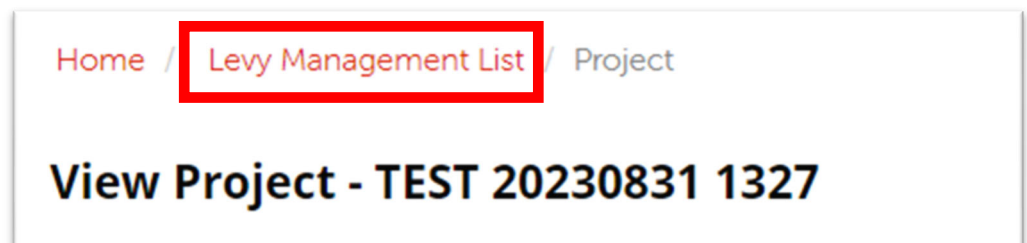

## Edit a levy submission

- **4) You can only edit levy submissions prior to billing and payment.**
- Most details of a levy submission cannot be edited if the levy payment request / invoice has been sent to you or if you've already made payment. The payment status must be "New".
- The Project Number cannot be updated.
- If you require a refund for a cancelled project, please go to Requesting for a refund for cancelled construction work section on page 27.
- **2) Select the levy submission on the Levy Management List to view the levy submission.**
- You may use the filters to search for the levy submission.

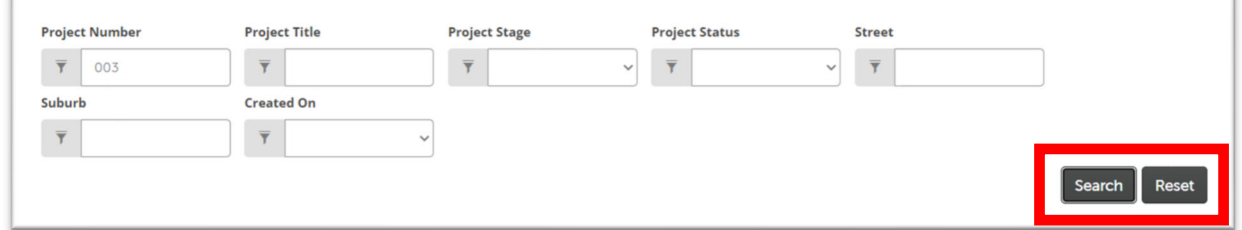

• Click on the levy submission to view its details.

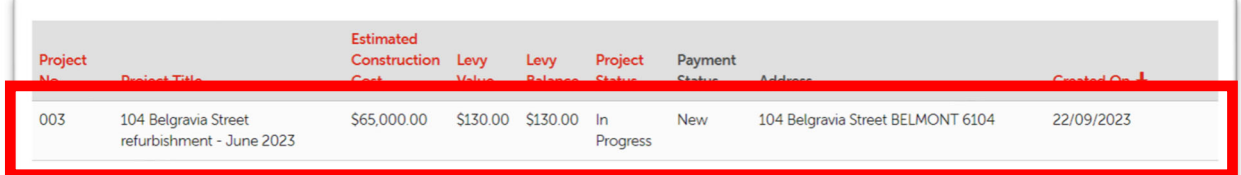

**3) Click on the "Edit" button to edit the levy submission.** 

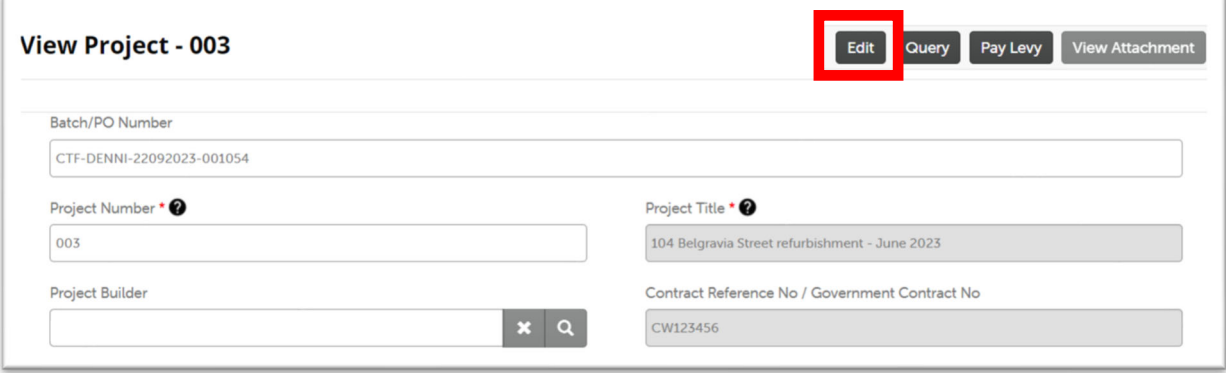

**4) Edit details of the levy submission as required.** 

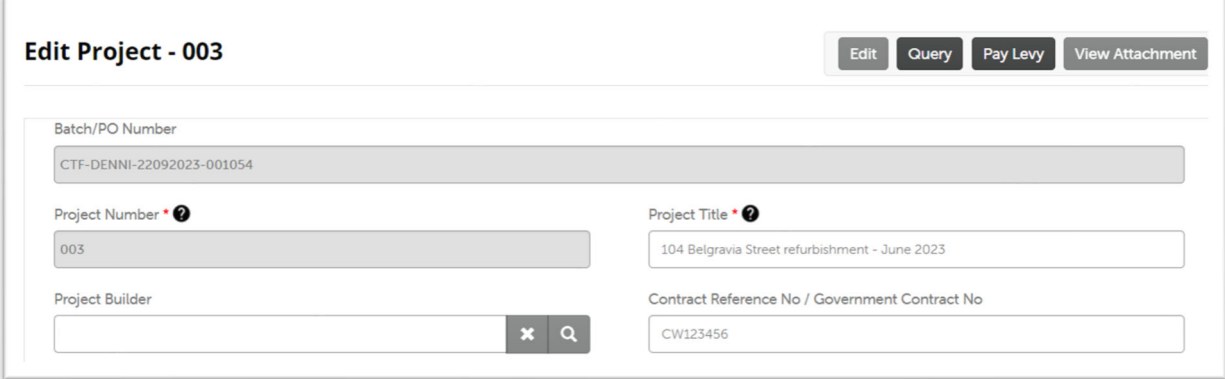

**5) When you have completed editing the project, scroll to the bottom and click on "Update".** 

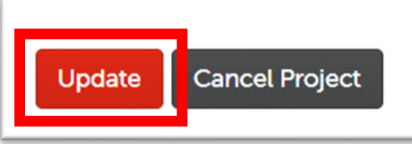

**6) You will be brought back to the "View Project" page with a message showing the update was successful.** 

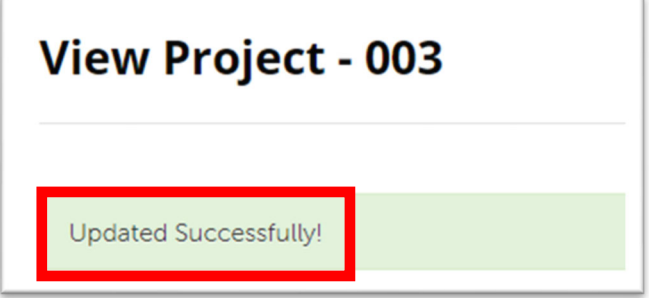

## Cancel a levy submission

- **1) You can only cancel levy submissions prior to billing and payment.**
- A levy submission cannot be cancelled if the levy payment request / invoice has been sent to you or if you've already made payment. The payment status must be "New".
- If you require a refund for a cancelled project, please go to Requesting for a refund for cancelled construction work section on page 27.
- **2) Select the levy submission on the Levy Management List to view the levy submission.**
- You may use the filters to search for the levy submission.

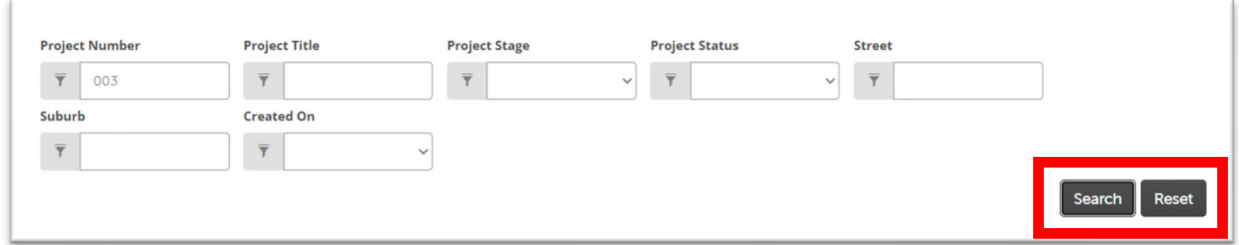

Click on the levy submission to view its details.

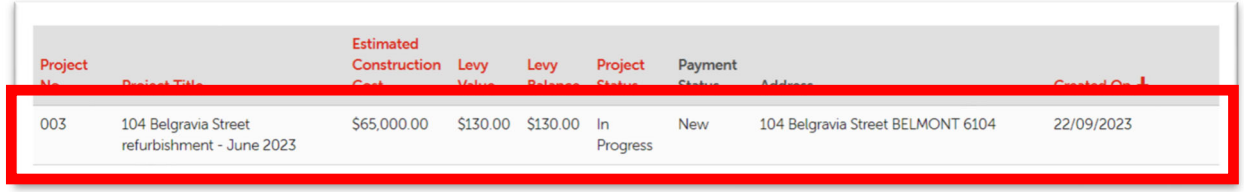

**3) Click on the "Edit" button to edit the levy submission.** 

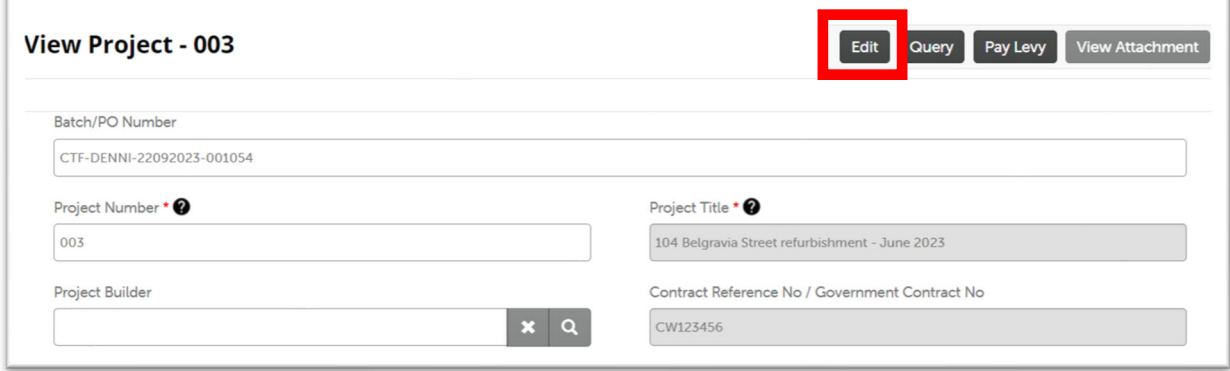

**4) Scroll to the bottom and click on "Cancel Project".** 

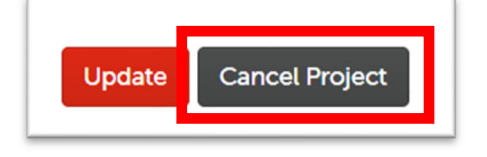

**5) Select the cancellation reason from the dropdown box.** 

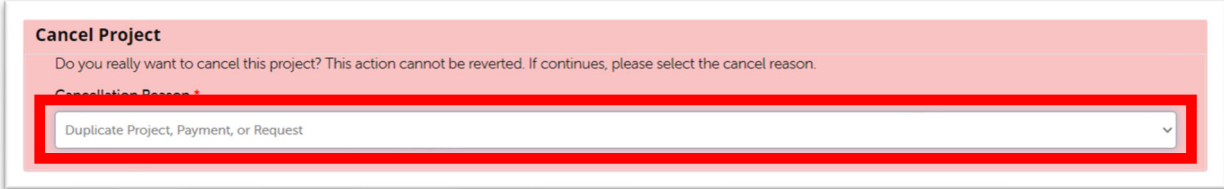

**6) Click on "Cancel Project" to complete the cancellation process.** 

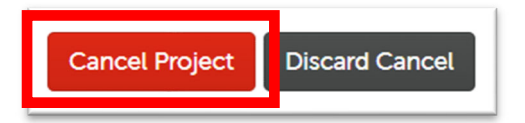

- **7) You will be brought back levy management page.**
- The levy submission will not appear in the list.
- If the levy submission continues to appear on the list, please refresh the list.

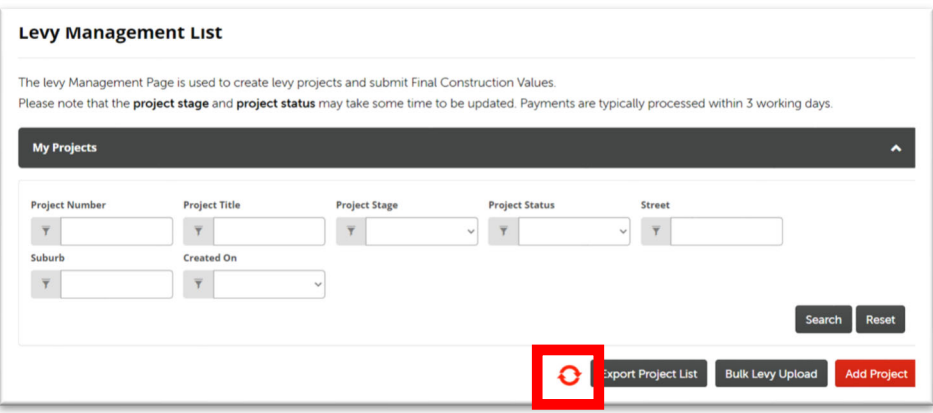

## Request a refund for cancelled construction work or a duplicate levy

#### payment

- **1) You will need the following information to process a refund for cancelled construction work.**
- Levy can be refunded where the construction work is not being undertaken by another construction work e.g., a BA19 change of builder has not been processed.
- You will need evidence of construction work cancellation.

If you have applied for a building permit for the works, please provide a notice of cessation from the Local Government.

If you have not applied for a building permit or a building permit is not required, please provide a statutory declaration stating that the construction work has been cancelled. Please contact us if you require a template for the statutory declaration.

 A refund can be processed after the levy has been paid. If the levy was paid through the Local Government, a refund can be processed after the Local Government remits the levy to us.

- **2) Select the levy submission on the Levy Management List to view the levy submission.**
- You may use the filters to search for the levy submission.

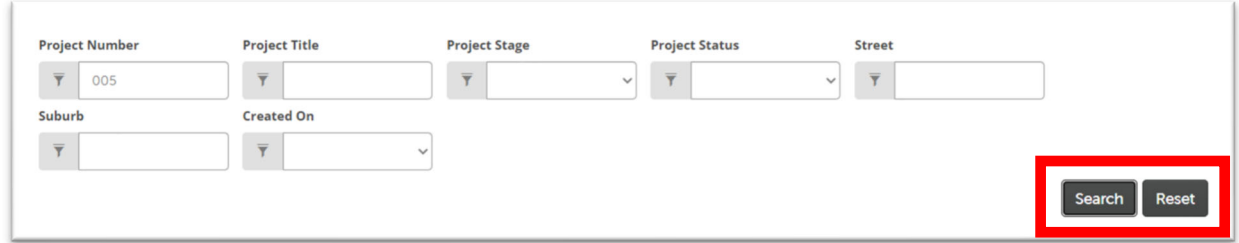

Click on the levy submission to view its details.

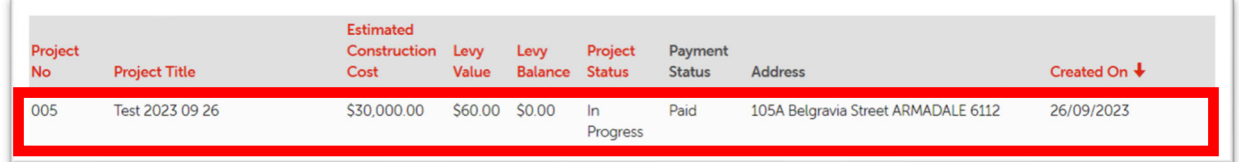

#### **3) Click on the "Query" button.**

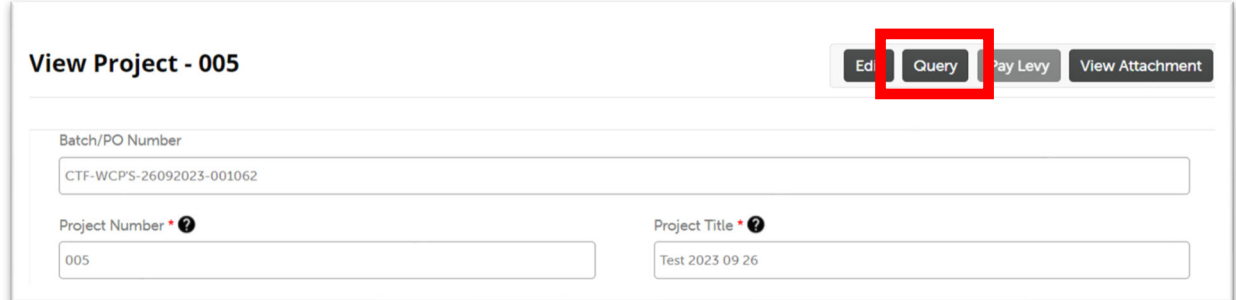

**4) Click on "Create Query" button.** 

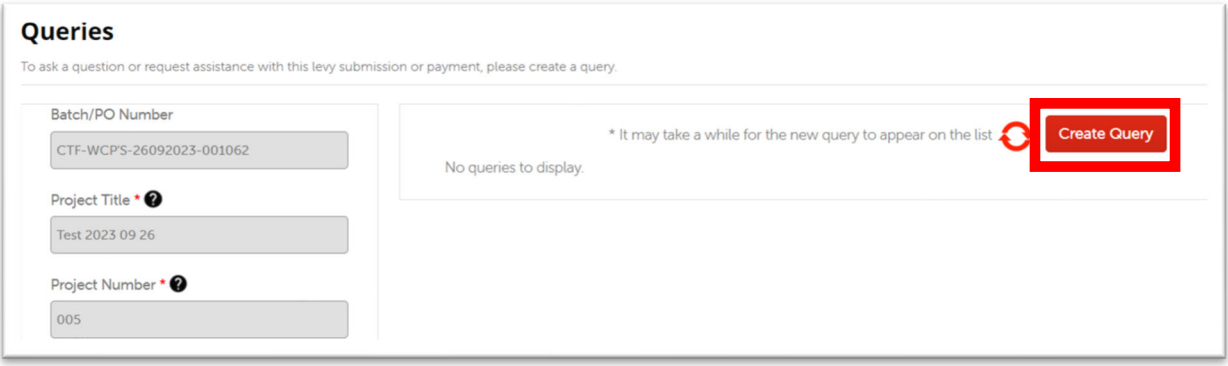

**5) Select the "Refund or Cancellation Query" category.** 

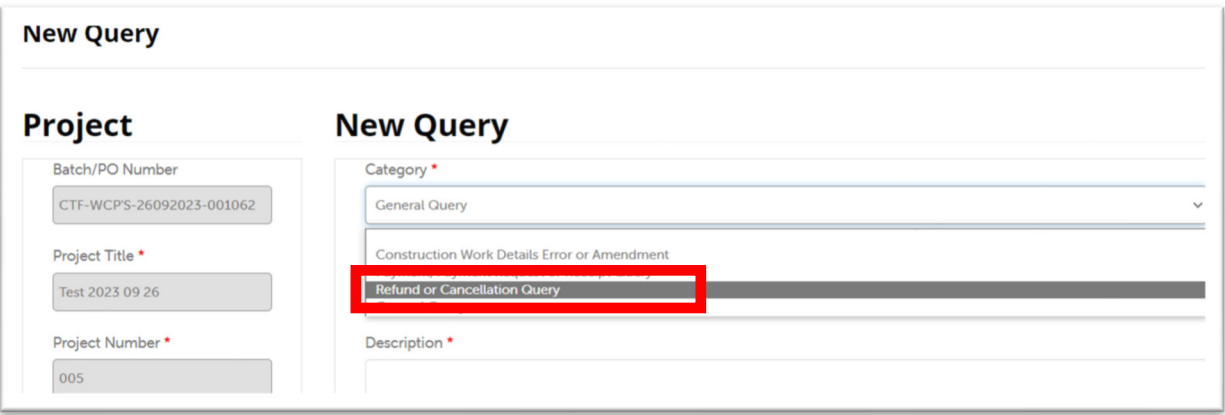

- **6) Fill in information about the query.**
- Use the "Choose File" button to upload evidence of construction work cancellation.

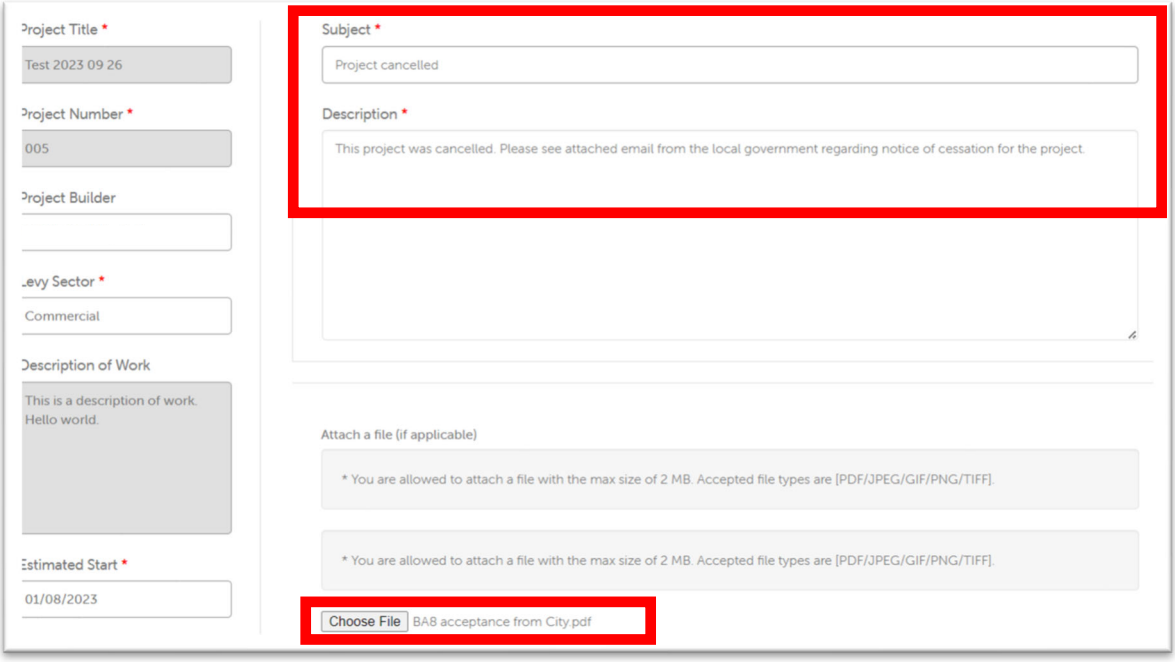

**7) Click on the "Create" button.** 

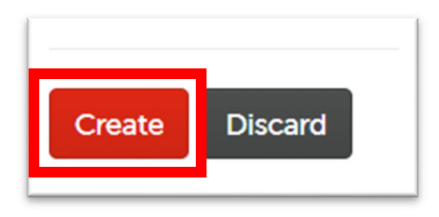

- **8) Your query will appear in the queries section; we will contact you about the refund.**
- We will reply to your request through the query function.
- You will be required to complete a refund form, to provide additional documents, and to provide bank details for the refund.

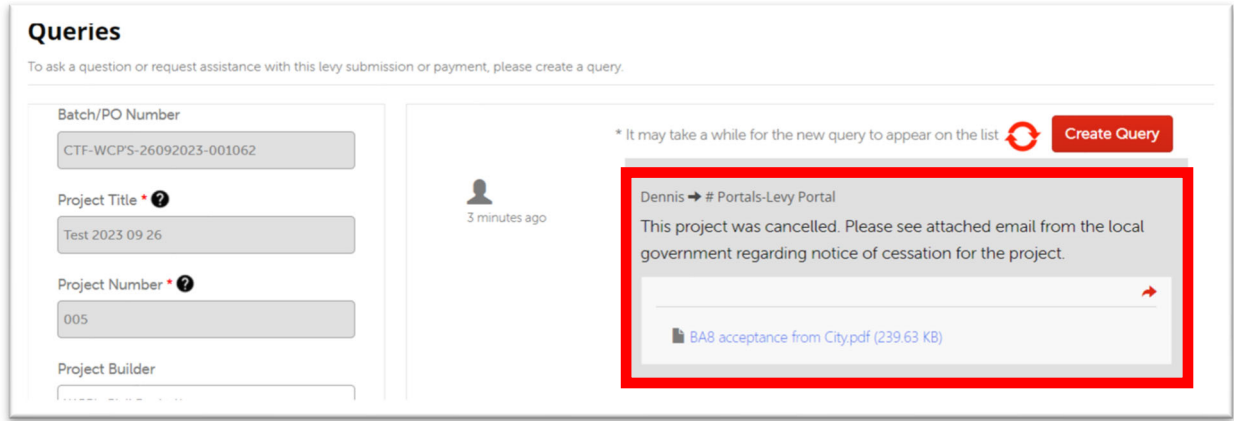

## Report the final construction cost

- **1) What you need to know about reporting the final construction cost.**
- After reporting the final construction values, you may be entitled to a refund or may be required to pay additional levy.
- If you are entitled to a refund, we may contact you via the queries function or email for further information.
- If you are required to pay additional levy, please make the payment via "Pay Levy" button after updating the levy submission.
- **2) Select the levy submission on the Levy Management List to view the levy submission.**
- You may use the filters to search for the levy submission.

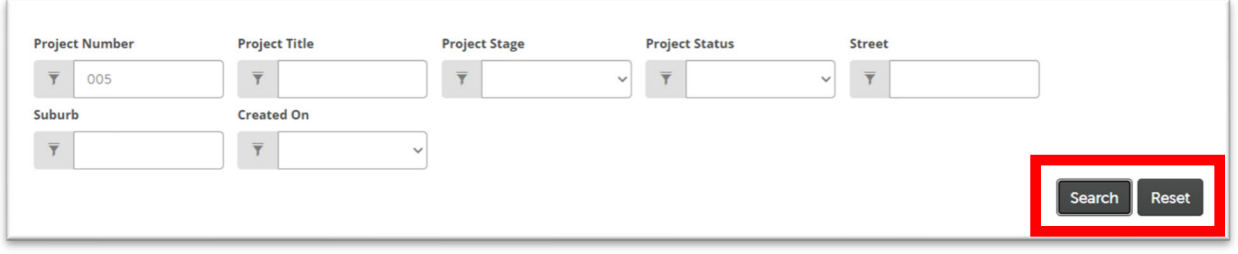

Click on the levy submission to view its details.

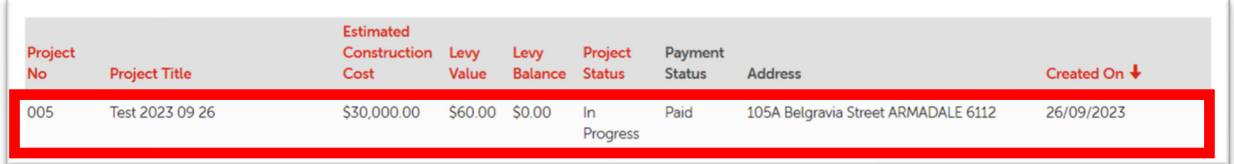

#### **3) Click on the "Edit" button.**

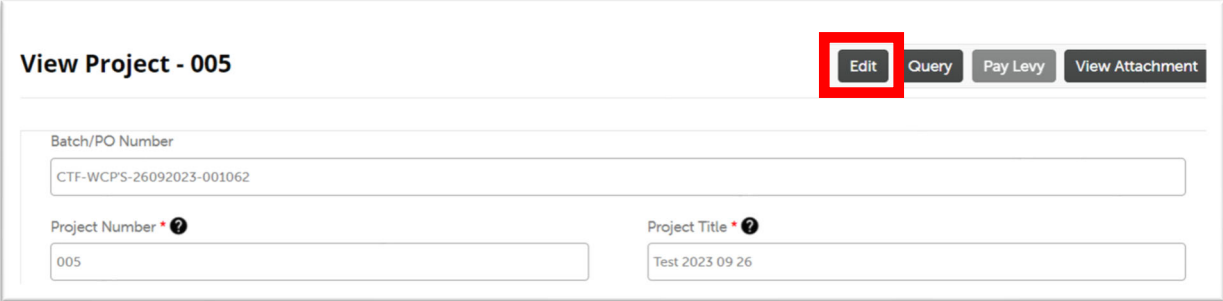

**4) Fill in the actual construction values and click on the "Update" button.** 

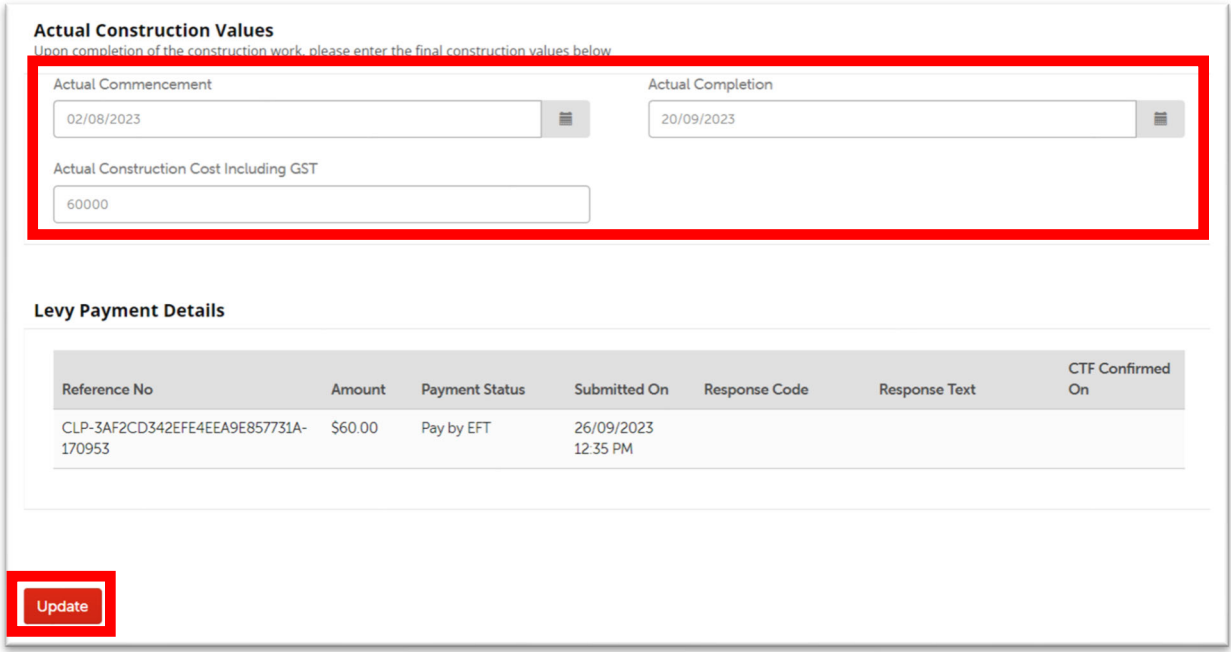

**5) If you have an additional levy payment, a message will display noting the additional levy. Please click on the "Pay "levy" button to proceed with payment.** 

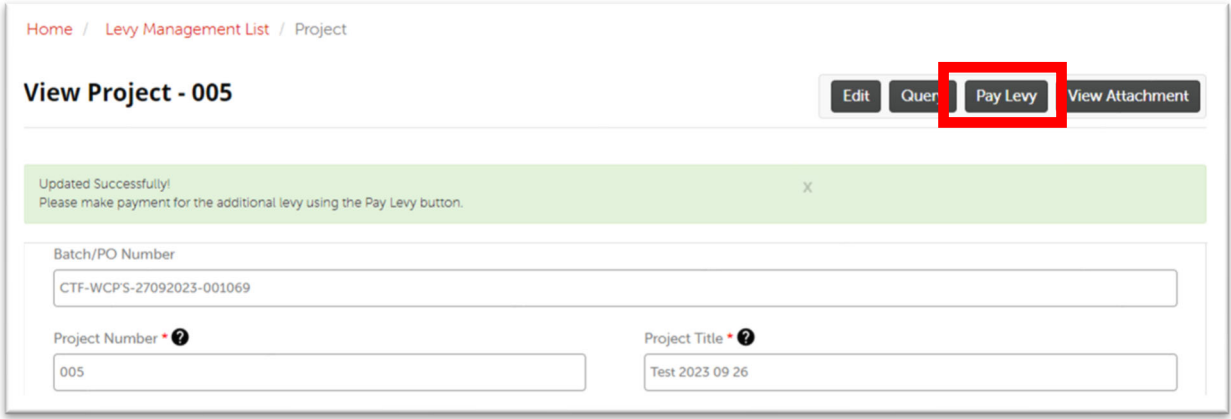

#### **6) If you are entitled to a refund, we will begin processing the refund.**

We may contact you via the queries function or email for further information.

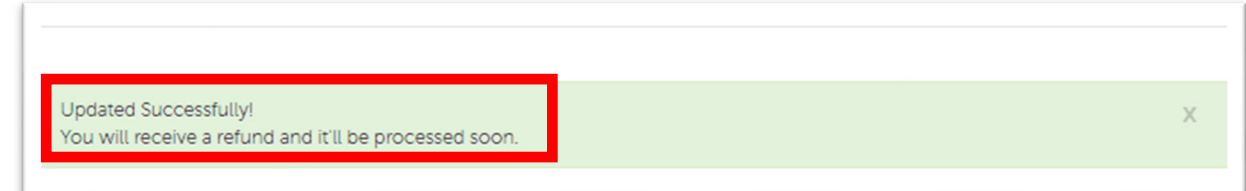

## Download the levy payment request / invoice and levy receipt

- **1) The levy payment request / invoice and levy receipt will be sent to your email and are available for download on the Levy Portal.**
- The levy payment request / invoice is available for download 15 minutes after you've selected "Pay by EFT" or 15 minutes after you've successfully completed payment by credit card.
- The levy receipt is available for download after the levy payment has been verified by CTF's finance department. This occurs within 3 working days of payment.
- **2) Select the levy submission on the Levy Management List to view the levy submission**
- You may use the filters to search for the levy submission.

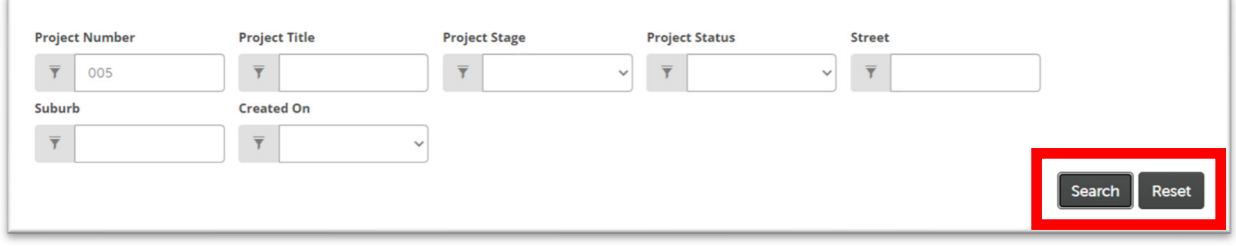

• Click on the levy submission to view its details.

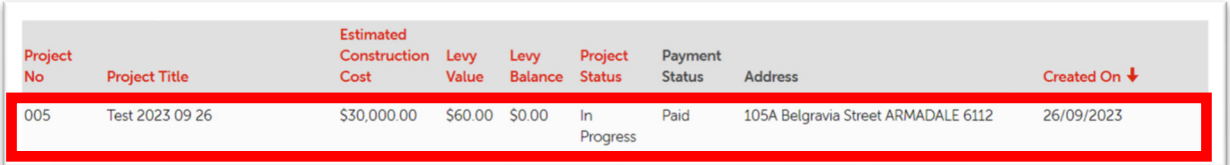

#### **3) Click on the "View attachment" button.**

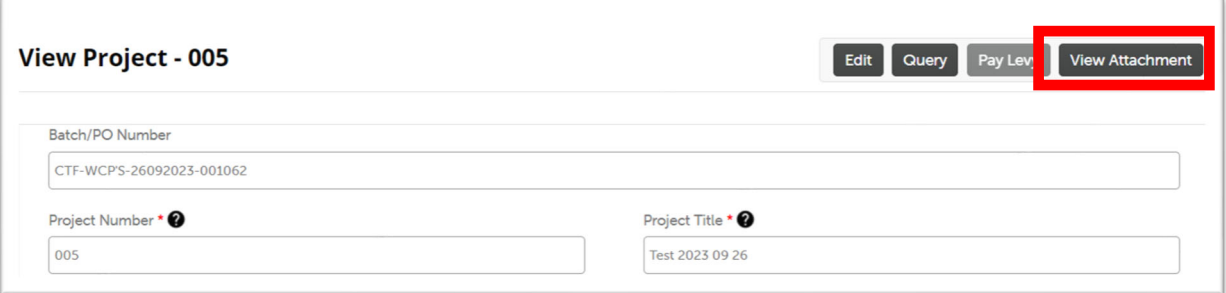

**4) Click on the link under "File Info" to download the file.** 

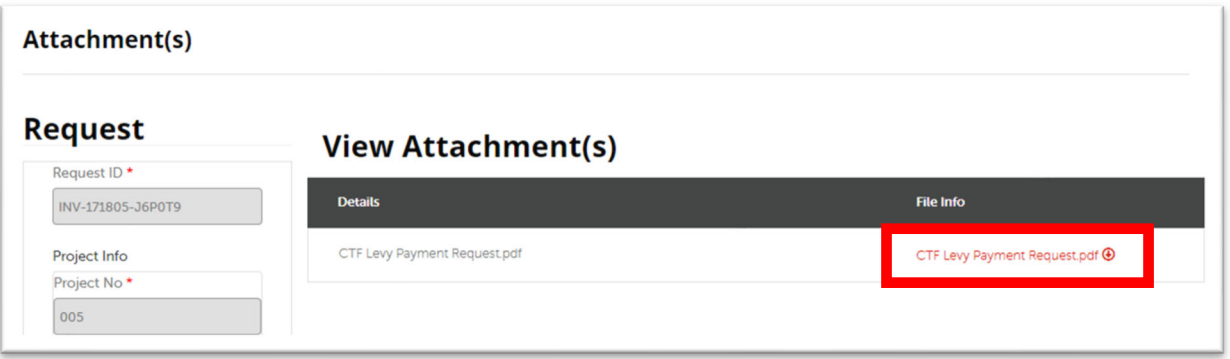

## Asking a question about a levy submission

- **1) Select the levy submission on the Levy Management List to view the levy submission.**
- You may use the filters to search for the levy submission.

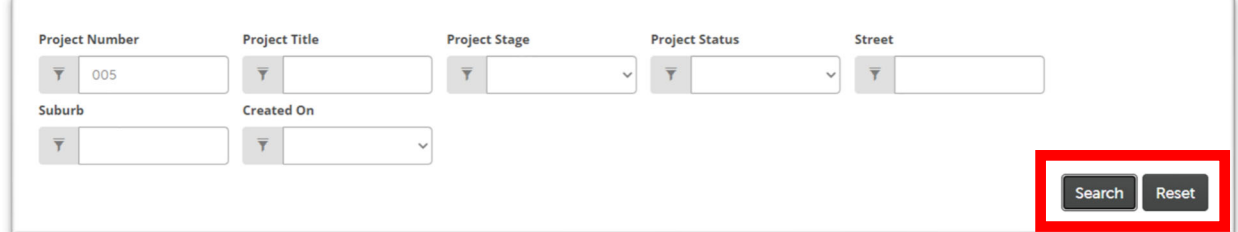

Click on the levy submission to view its details.

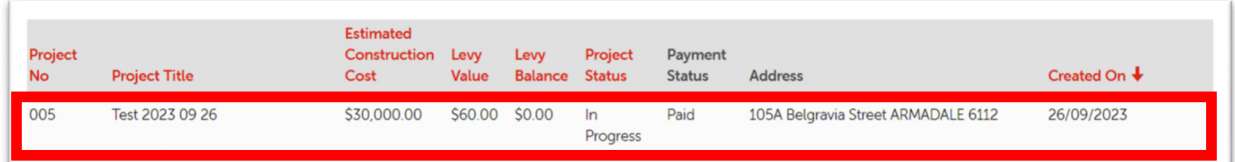

#### **2) Click on the "Query" button.**

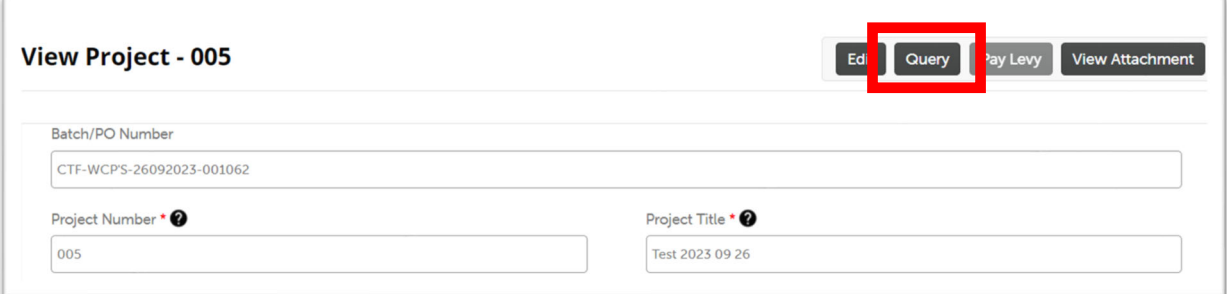

**3) Click on "Create Query" button.** 

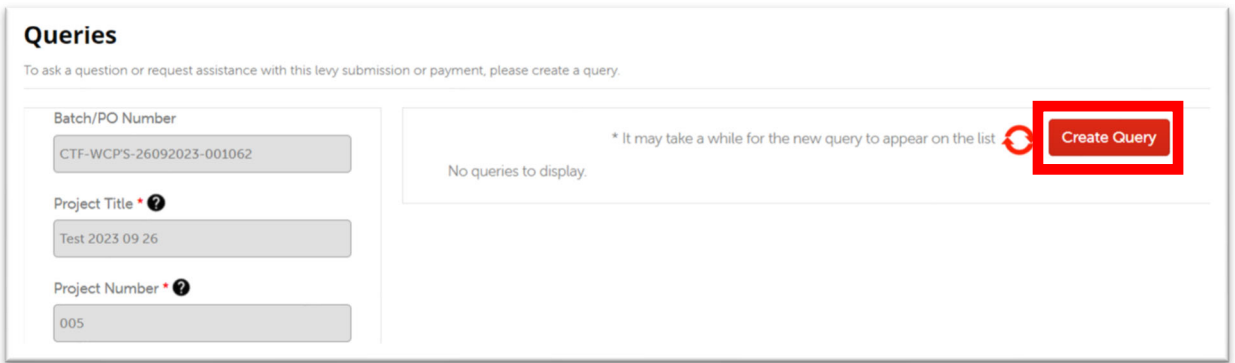

**4) Select the relevant category.** 

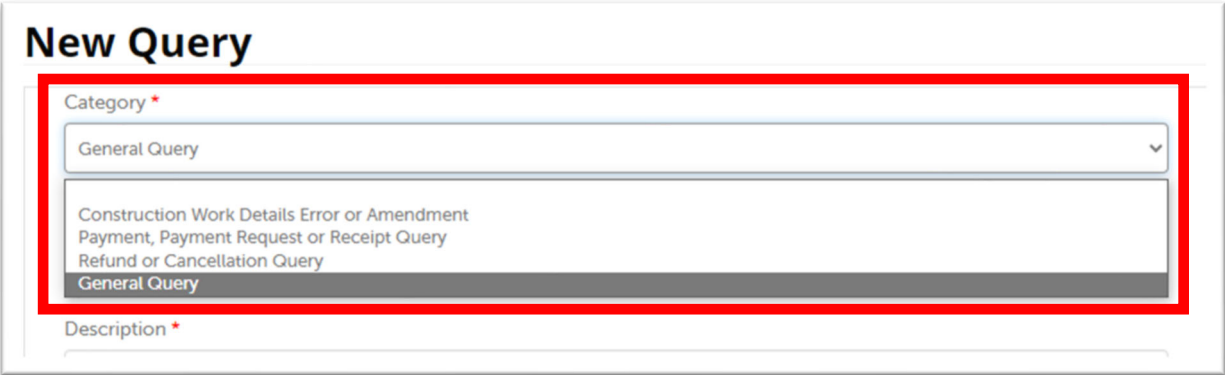

#### **5) Fill in information about the query.**

Use the "Choose File" button to upload documents if required.

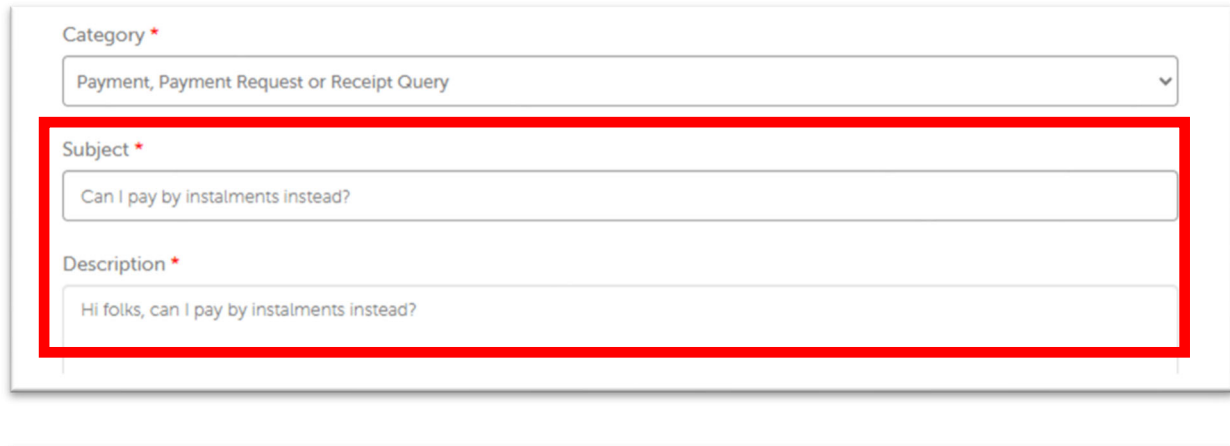

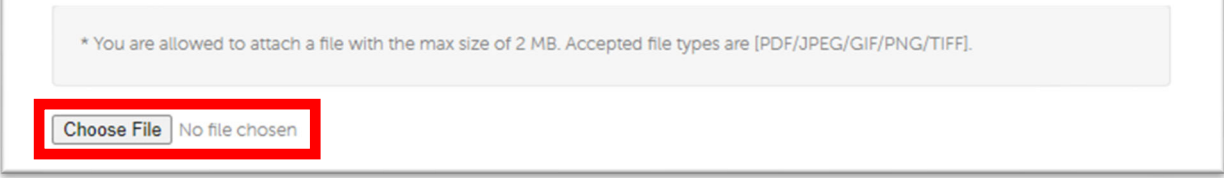

**6) Click on the "Create" button.** 

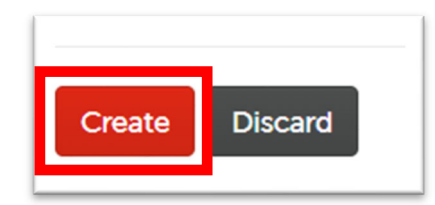

**7) Your query will appear in the queries section.** 

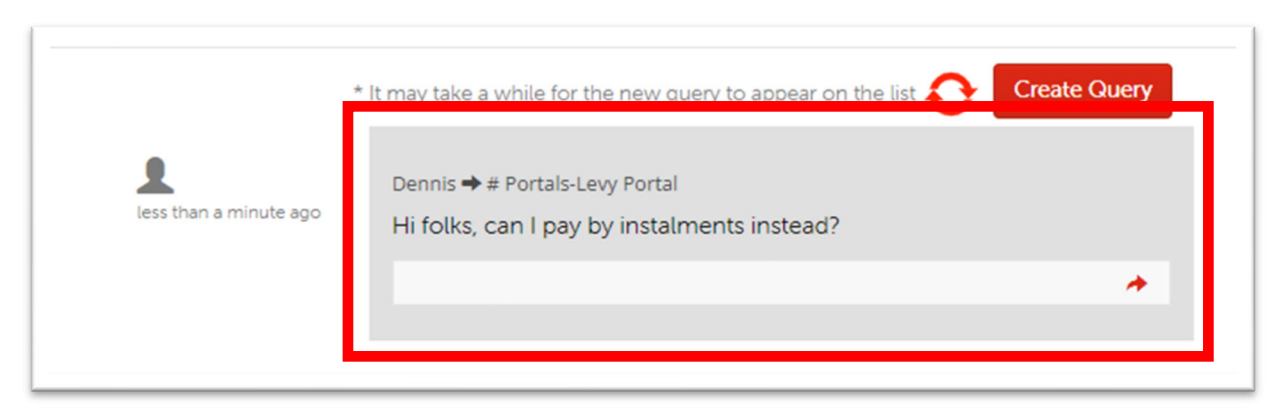

8) When you receive a reply, the "Inbox" will show up after you sign in. Click on the "Inbox" link.

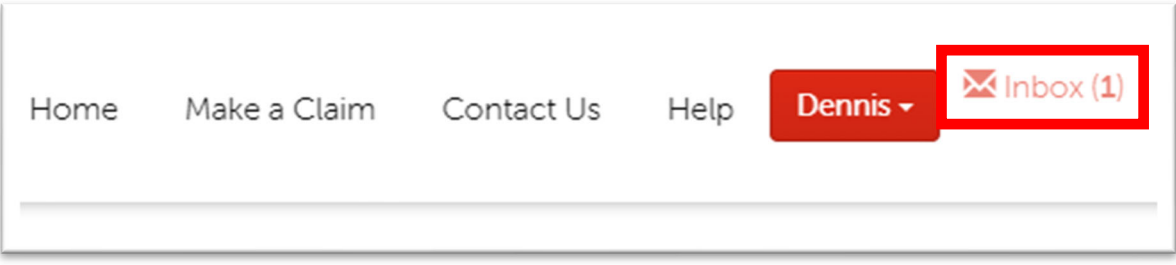

#### **9) Select the response you would like to view.**

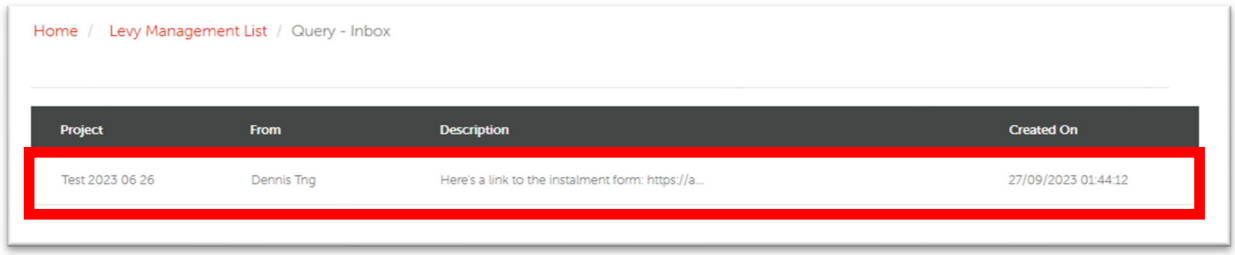

#### **10) The reply will be displayed on the project's query page.**

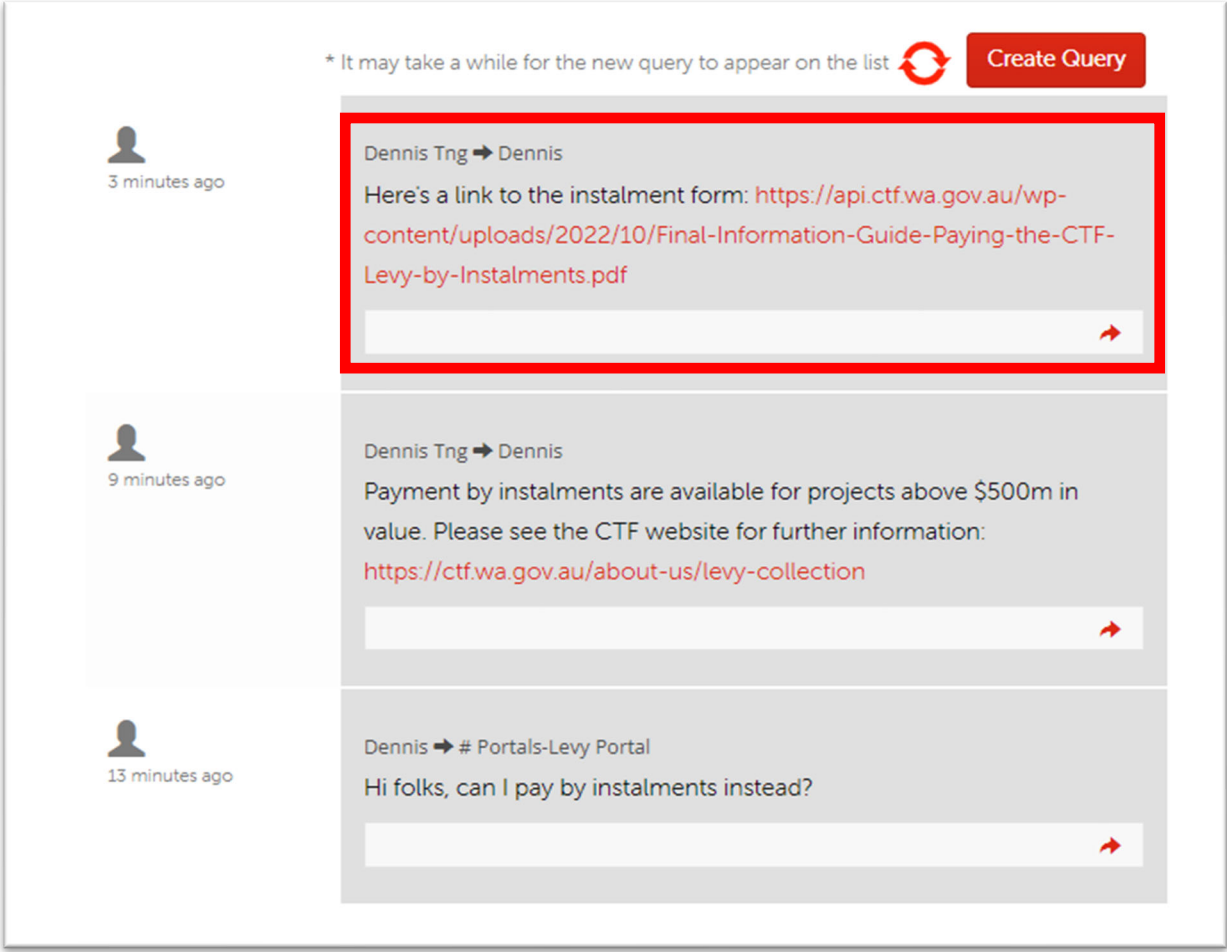

#### **11) To response to the reply, click on the "Reply" icon.**

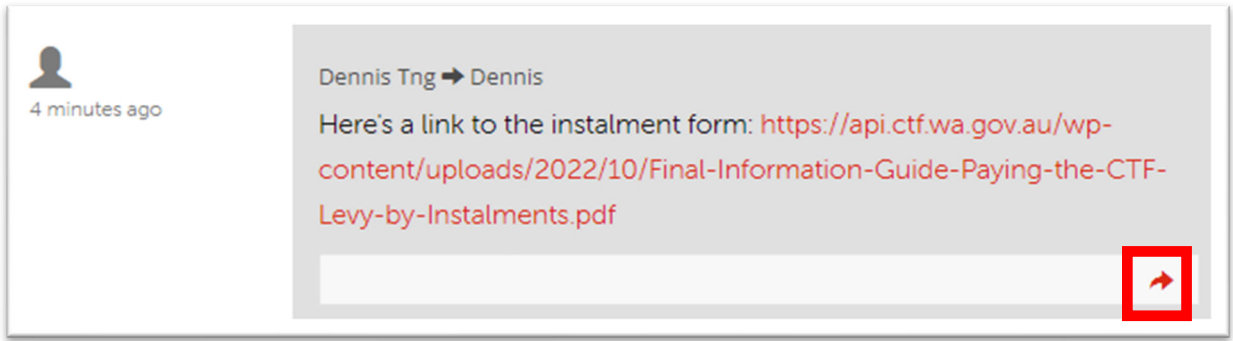

#### **12) Fill in the response in the same way that you've submitted the query.**

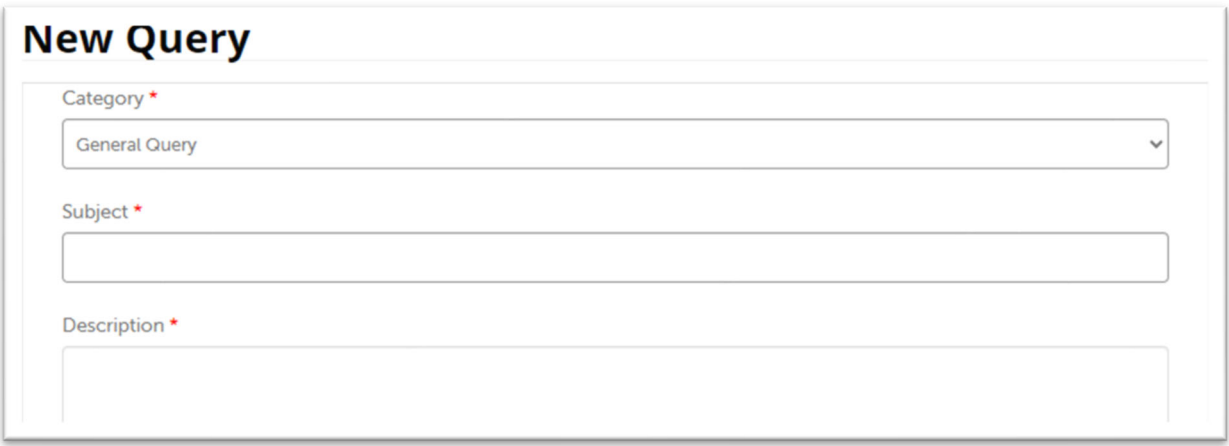

## Pay a levy by instalments

Payment of the levy by instalment may be granted where the estimated construction cost is above \$500m. More information about instalment payments can be found on the CTF website. Please contact our Levy Team to arrange for instalment payments.

## Need help?

#### Troubleshooting tips

#### **I've registered for the CTF Portal but can't register construction work/s. Why?**

This may be to do with your account configuration and if it allows for levy payments. Please contact our Levy Team.

#### **I am trying to upload my 'bulk levy upload' spreadsheet but it won't work. Why?**

The information in your spreadsheet, or your file format, is not correct or compatible. Please review our compliance criteria on the bulk levy upload section on page 6 and update your spreadsheet. Then try uploading it again.

If you are still having issues, please contact our Levy Team.

I need to amend details of a 'bulk levy upload' spreadsheet after submitting it. How do I do so? Please contact the Levy Team to make amendments to the records in a spreadsheet.

## **I've made a mistake when I registered my project details (address, estimated cost and/or project title). How do I change it?**

If you have *not* paid the levy, follow the instruction in the Edit a levy submission section on page 21. You *cannot* update any details after you have paid the levy. To make any changes to paid levy submissions, please contact our Levy Team.

#### **What project number should I use?**

The project number is your unique number for your internal reference. It can be any combination of letters and numbers.

### **I accidentally registered the same construction work/project twice. How do I remove the duplicate work/project?**

If you have *not* paid for the levy submission, follow the instruction in the Edit a levy submission section on page 21.

You cannot delete paid levy submissions / construction works. Please follow the instructions in the refunds section in page 27.

#### **Where is my Levy Payment Receipt?**

We reconcile levy payments daily. If you have made payment by credit card or EFT, you should receive your CTF Levy Payment Receipt within three business days of the payment date and time. Credit card transaction receipts are issued immediately and may be used as proof of payment for building permit applications together with the levy payment request / invoice.

## **My registered construction work/project has been cancelled. How do I claim a refund of the CTF**

#### **levy?**

Please follow the instructions in the refunds section in page 27 to request for a refund.

#### Contact us

#### We're here to help!

You can get in touch with our friendly team during business hours from Monday to Friday.

- www.ctf.wa.gov.au
- levycompliance@ctf.wa.gov.au
- (08) 9244 0100